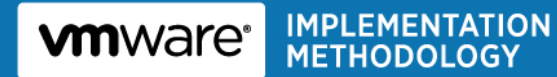

# **VMware Desktop Virtualization Health Check Services Health Check Report**

for

**MSPB** 

Prepared by

(b) (6)

VMware Professional Services

(b) (6)

VMware and Customer Confidential

## **Version History**

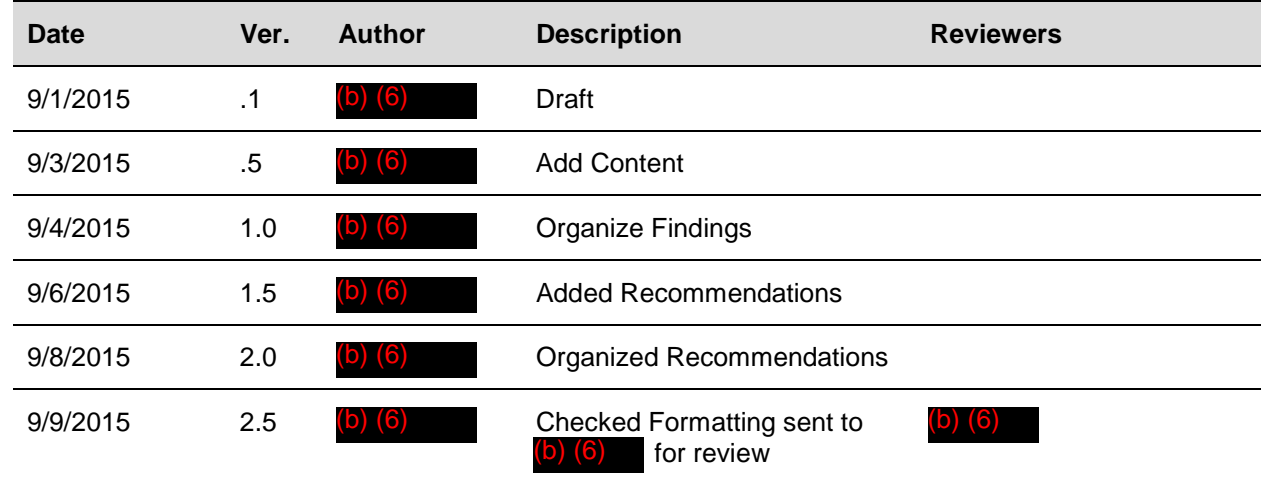

© 2015 VMware, Inc. All rights reserved. This product is protected by U.S. and international copyright and intellectual property laws. This product is covered by one or more patents listed at [http://www.vmware.com/download/patents.html.](http://www.vmware.com/download/patents.html)

VMware is a registered trademark or trademark of VMware, Inc. in the United States and/or other jurisdictions. All other marks and names mentioned herein may be trademarks of their respective companies.

VMware, Inc 3401 Hillview Ave Palo Alto, CA 94304 [www.vmware.com](http://www.vmware.com/)

## **Contents**

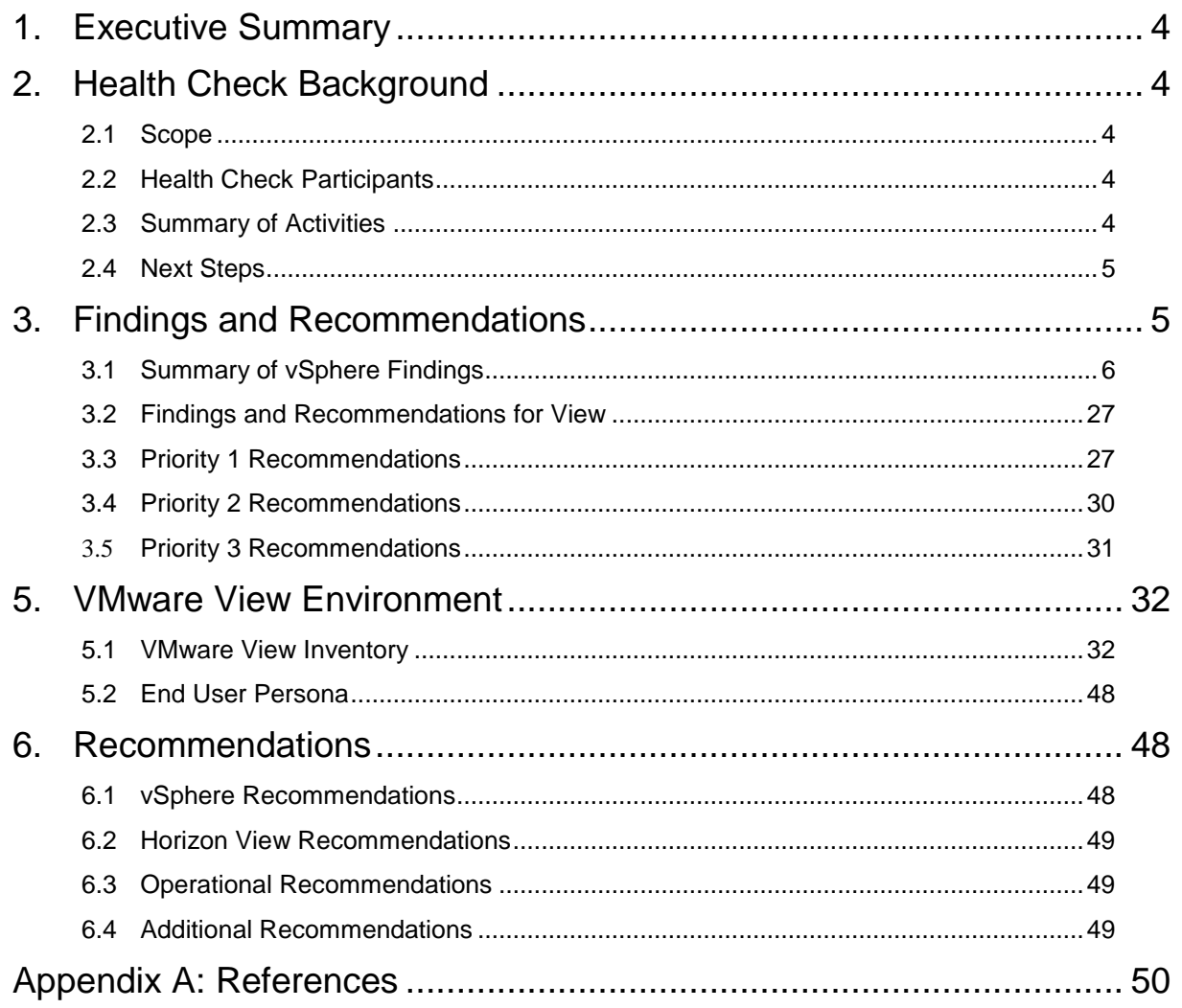

## **1. Executive Summary**

MSPB engaged VMware Professional Services to conduct a health check of their VMware View™ environment. This engagement included a health check of MSPB's current VMware vSphere® configuration, operations, and usage. If there are issues with the underlying vSphere implementation, the impact on the View environment could be severe.

## **2. Health Check Background**

### **2.1 Scope**

This document applies to the vSphere and Horizon View environments in the Washington DC office. All of the server systems are hosted in house and managed by internal personnel. This engagement is limited to the documentation and data gathered within the VMware Health Analyzer and the logs collected from each VMware component. The vSphere environment exists on Nutanix Hardware.

Infrastructure and VDI – Nutanix 3450

ComVault environment – Nutanix 6250

## **2.2 Health Check Participants**

The following personnel were active participants during the course of the health check.

- - VMware
- – VMware
- (b) (6) (b) (6)<br>(b) (6)<br>(b) (6)<br>(b) (6)<br>(b) (6)
- (b) (6)
- 
- (b) (6)
- •

### **2.3 Summary of Activities**

The following activities were conducted during the course of this project.

- Assessed and summarized the MSPB VMware vSphere environment health and architecture, focusing on technical and organizational aspects.
- Interviewed participants to determine priority issues and concerns.
- Collected View component information.
- Inventoried all hosted virtual desktops.
- Inventoried all linked clone pools, individually assigned virtual machines, and corresponding user entitlements.
- Researched MSPB's issues and concerns with View performance.
- Conducted basic knowledge transfer on following topics:
	- o View operations best practices
	- o Pool management best practices
	- o View storage best practices

- o Hosted desktop image build process
- o PCOIP sizing considerations
- o PCOIP protocol tuning

### **2.4 Next Steps**

Review this report and consider the recommended action items. Consider follow-up consulting engagement and/or health check. If required, the VMware Professional Services Organization or one of the VMware partner organizations can help MSPB implement the recommended actions.

## **3. Findings and Recommendations**

The assessment results are presented in a prioritized format. [Table 1](#page-4-0) summarizes the priority categories of the assessment.

<span id="page-4-0"></span>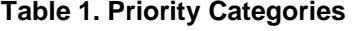

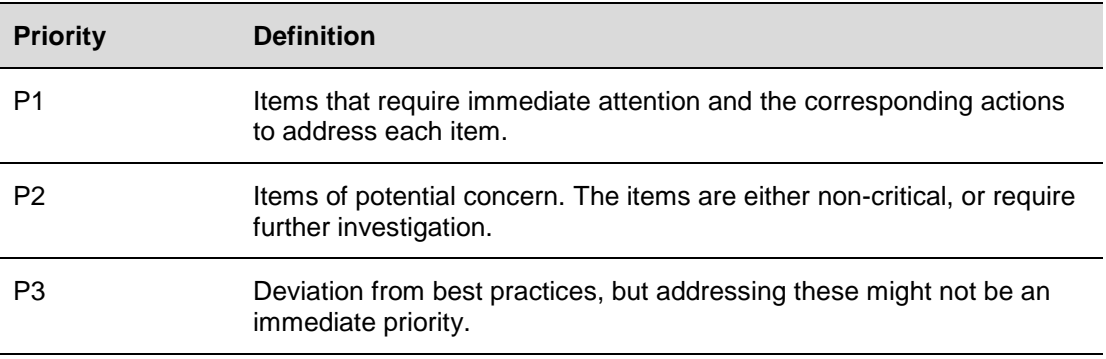

## **3.1 Summary of vSphere Findings**

The following table contains a summary of the results of the vSphere Health Check that was performed during this project.

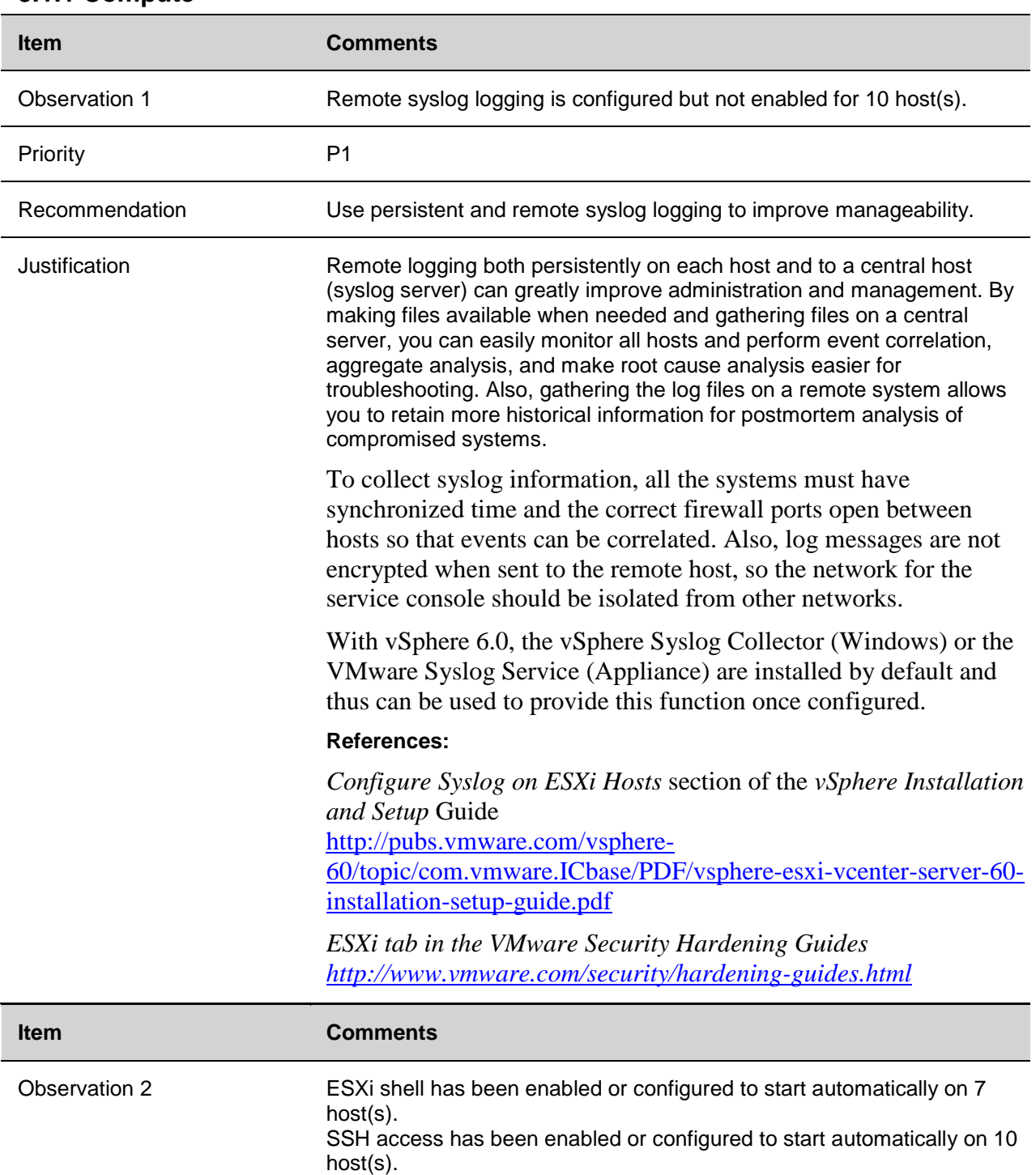

#### **3.1.1 Compute**

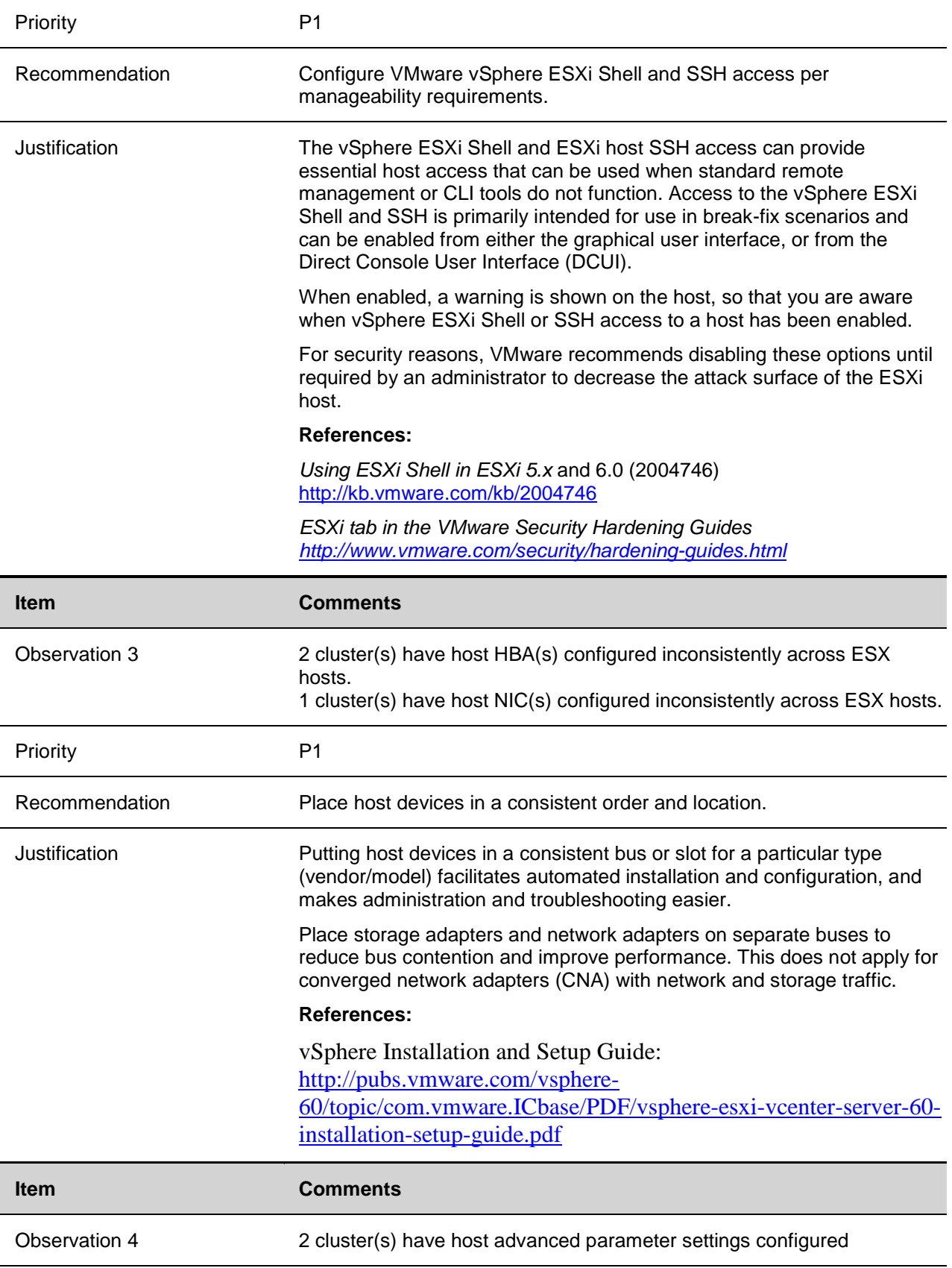

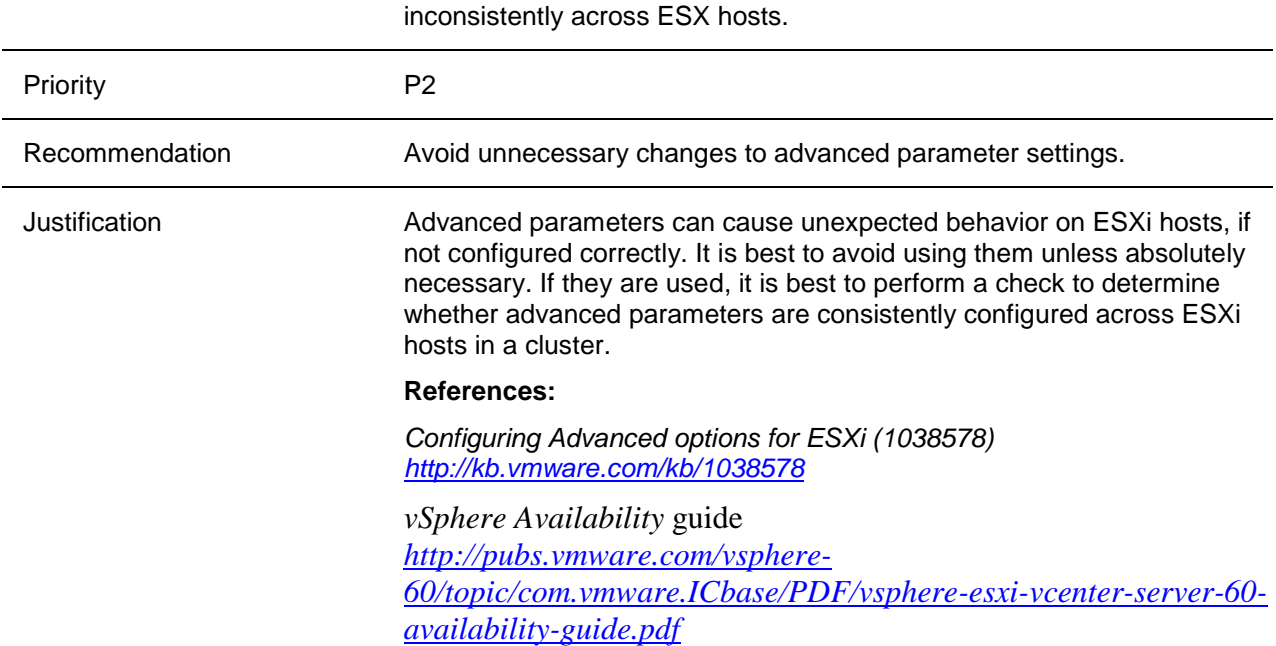

### **3.1.1 Datacenter**

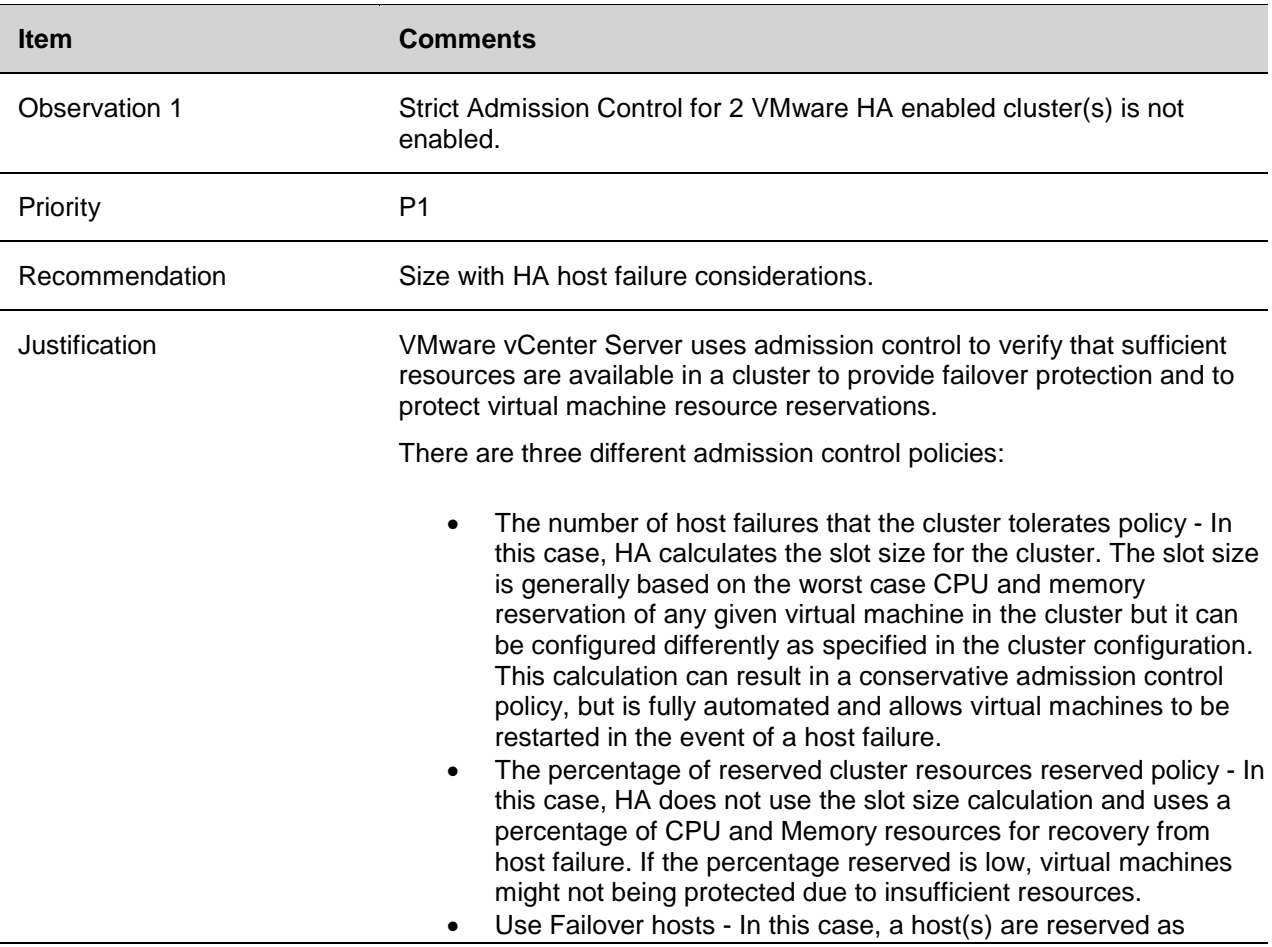

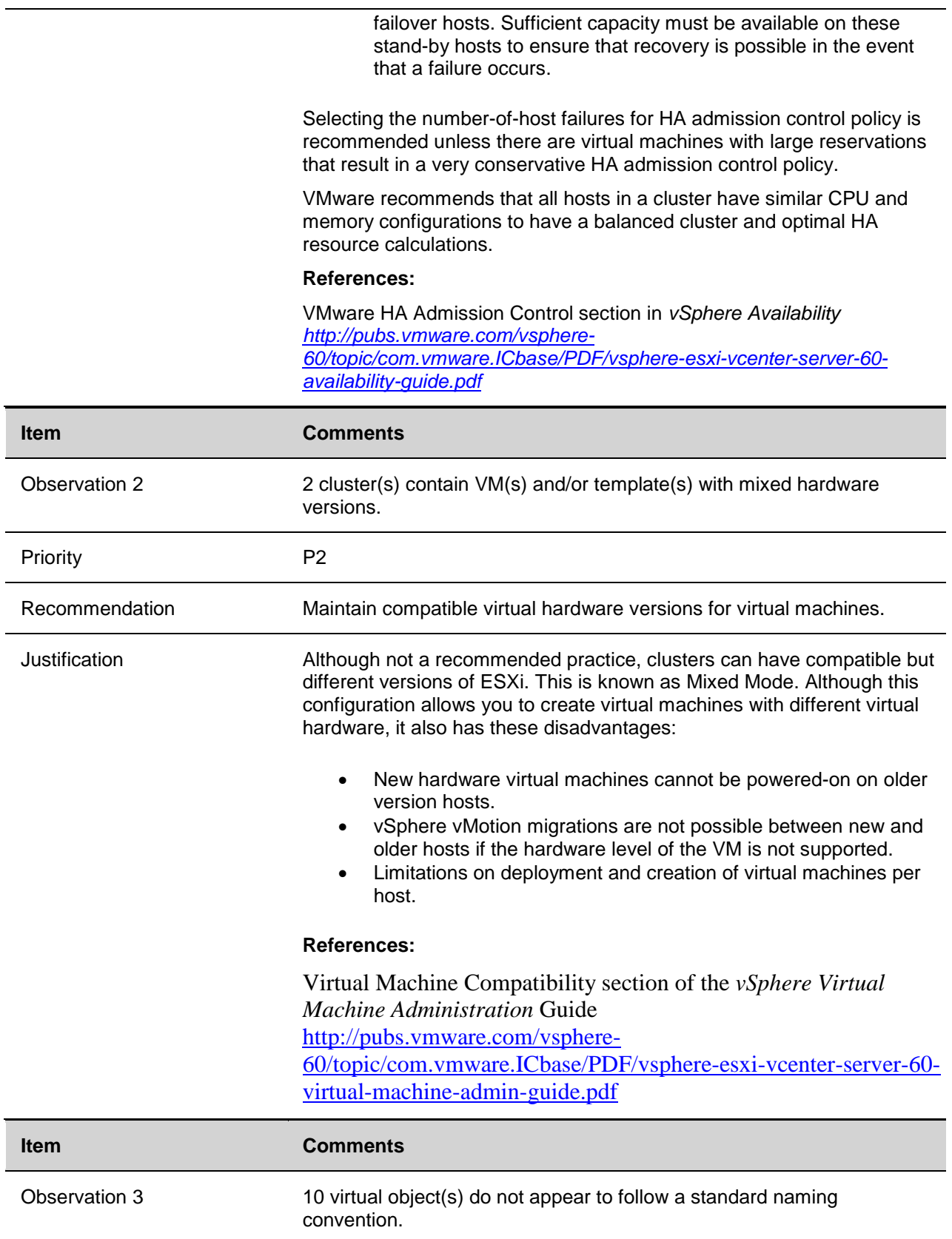

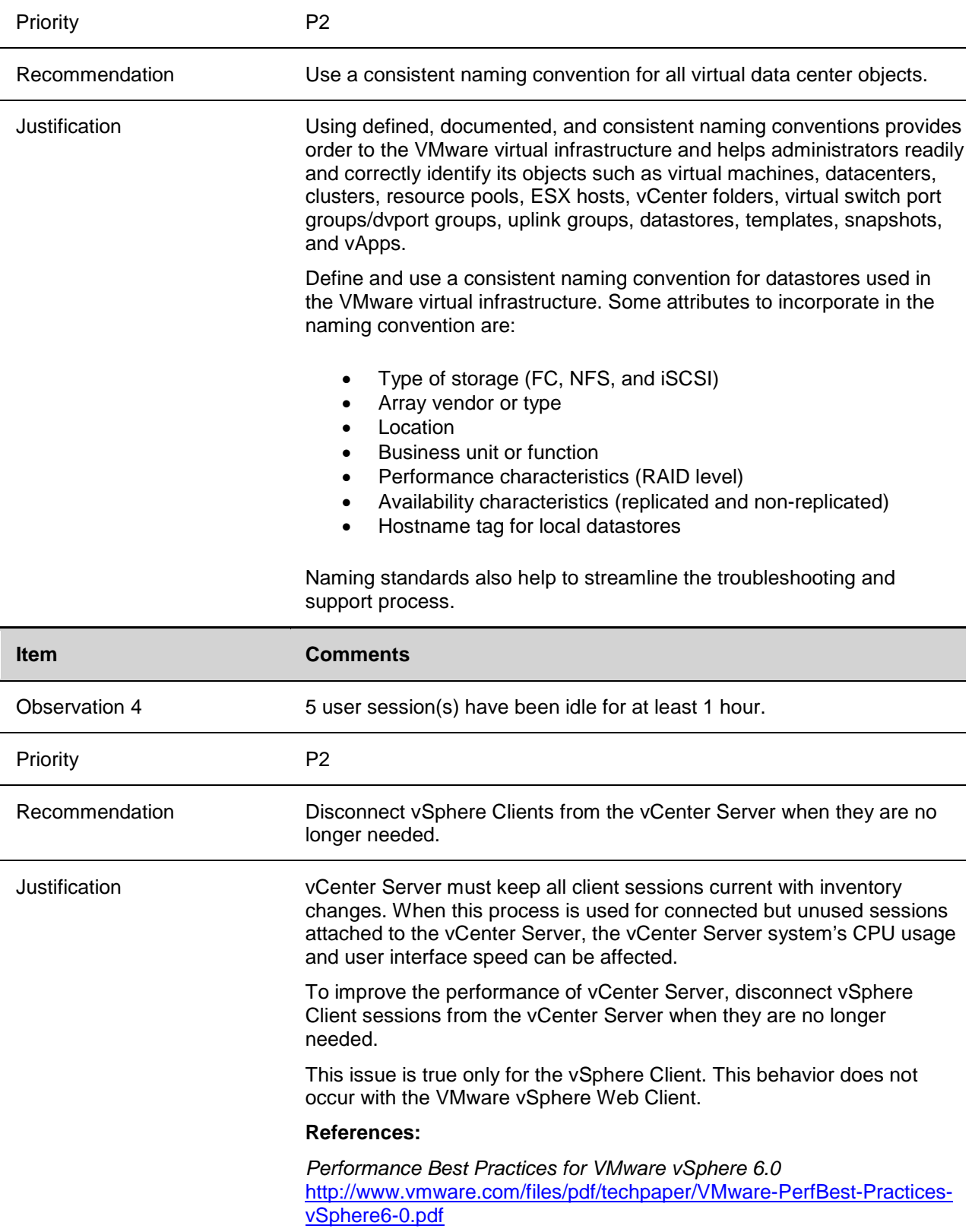

### **3.1.2 Network**

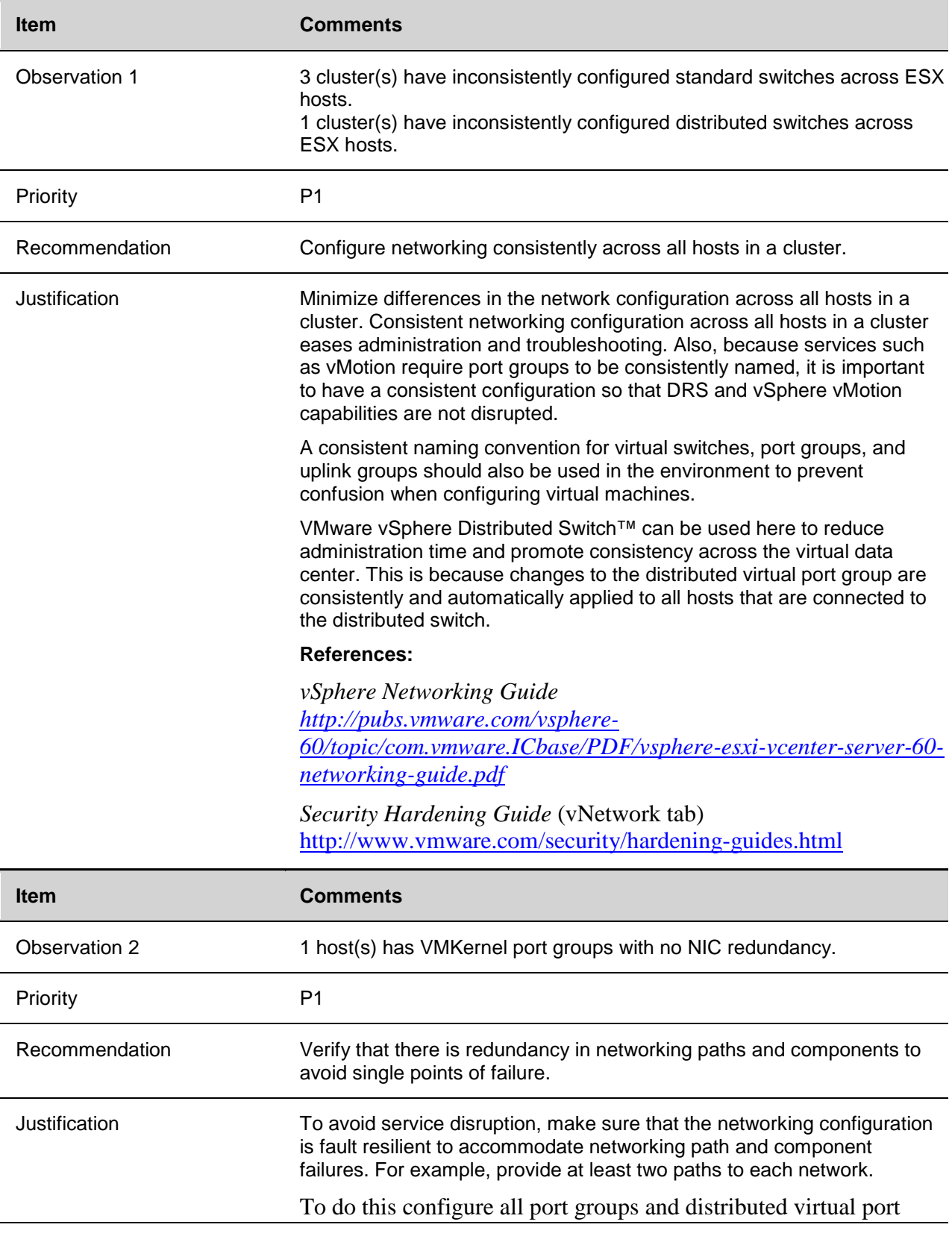

groups with at least two uplink paths using different vmnics. NIC teaming can be used with at least two active NICs, to provide redundancy along with an increase in the available bandwidth for the network. Standby NICs can also be used, but are often seen as wasted resources, because they do not pass traffic unless a failure occurs. Set failover policy with the appropriate active and standby NICs for failover. Connect each physical adapter to different physical switches for an additional level of redundancy.

In addition, upstream physical network components should also have the necessary redundancy to accommodate physical component failures.

#### **References:**

*vSphere Networking Guide* [http://pubs.vmware.com/vsphere-](http://pubs.vmware.com/vsphere-60/topic/com.vmware.ICbase/PDF/vsphere-esxi-vcenter-server-60-networking-guide.pdf)[60/topic/com.vmware.ICbase/PDF/vsphere-esxi-vcenter-server-60](http://pubs.vmware.com/vsphere-60/topic/com.vmware.ICbase/PDF/vsphere-esxi-vcenter-server-60-networking-guide.pdf) [networking-guide.pdf](http://pubs.vmware.com/vsphere-60/topic/com.vmware.ICbase/PDF/vsphere-esxi-vcenter-server-60-networking-guide.pdf)

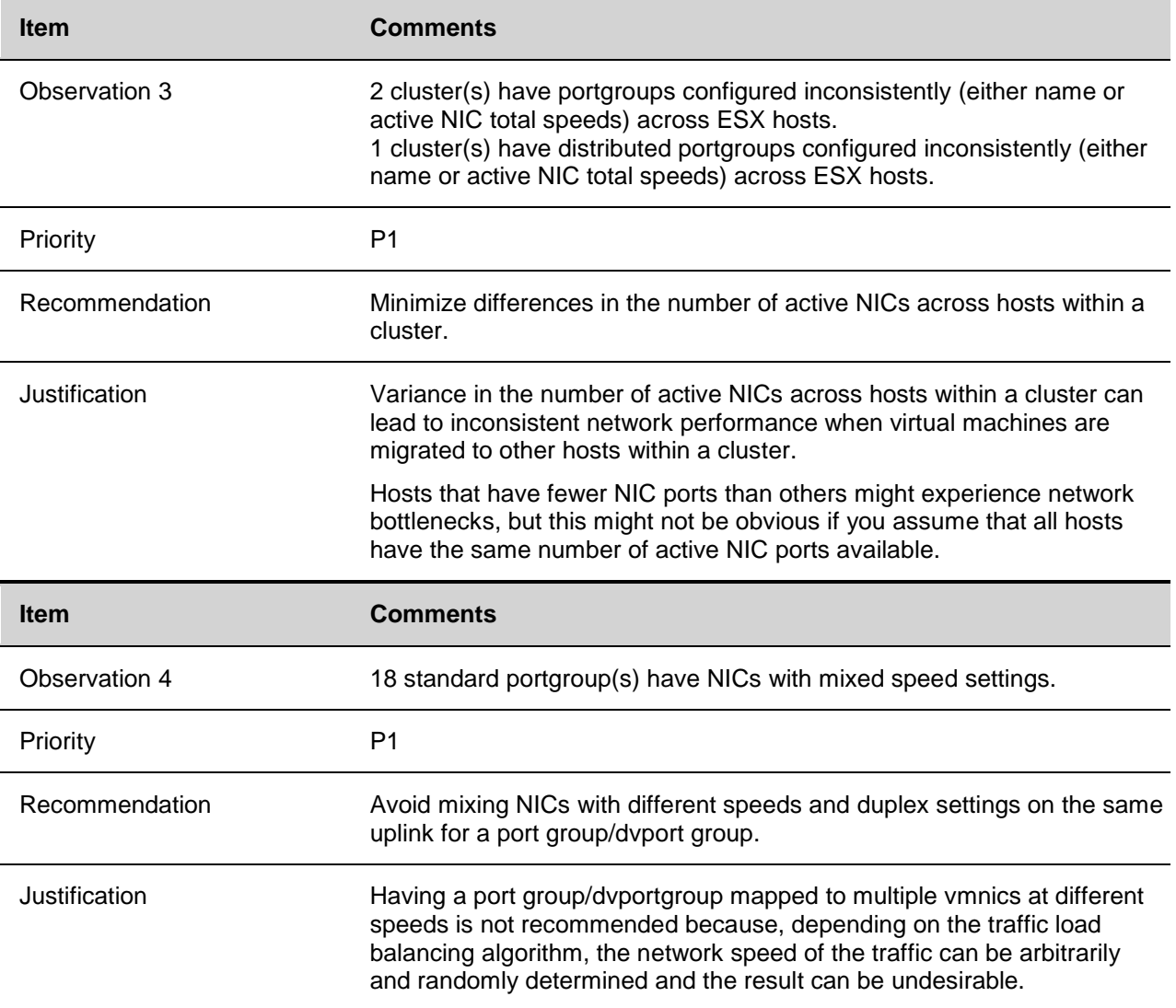

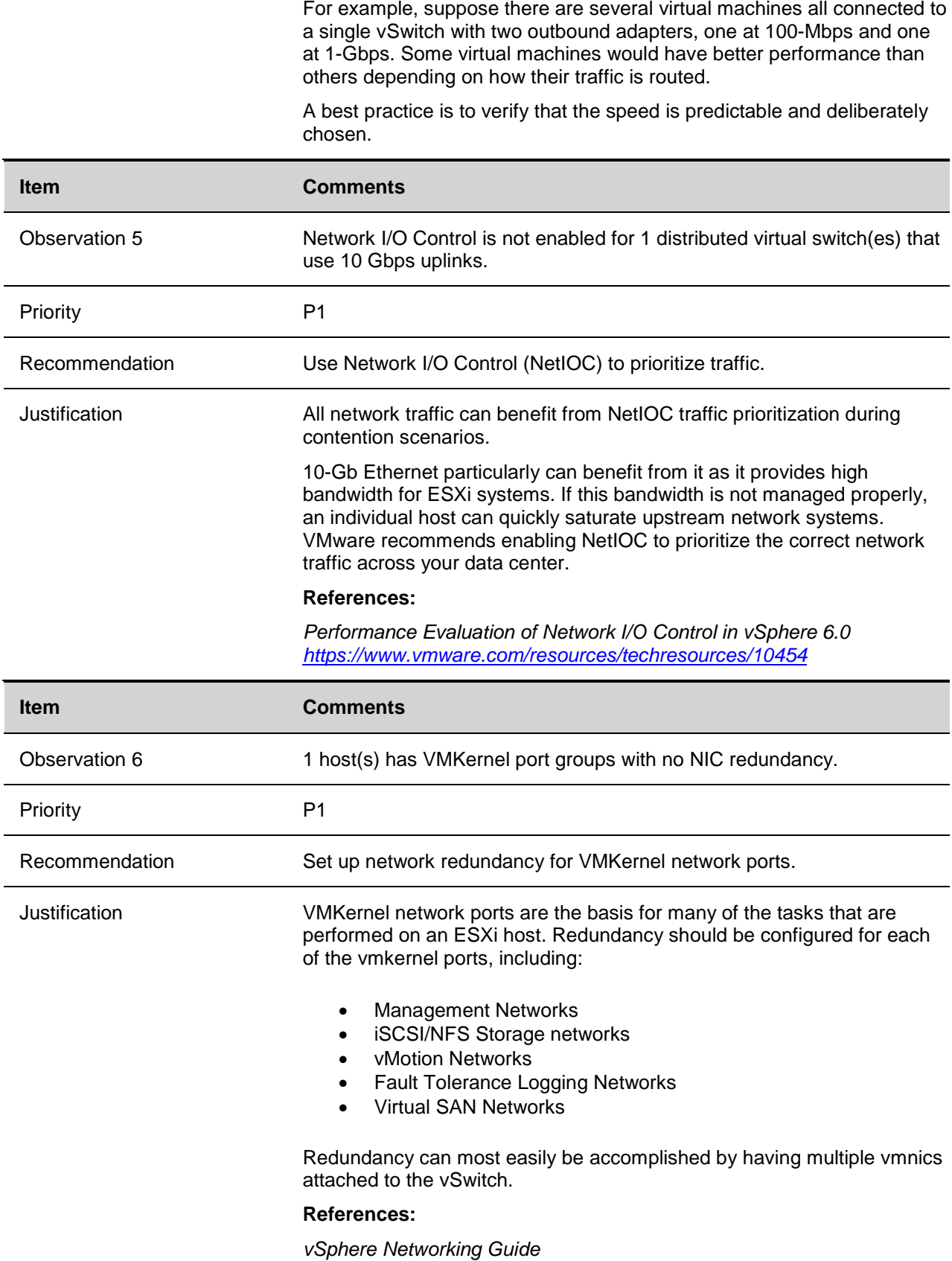

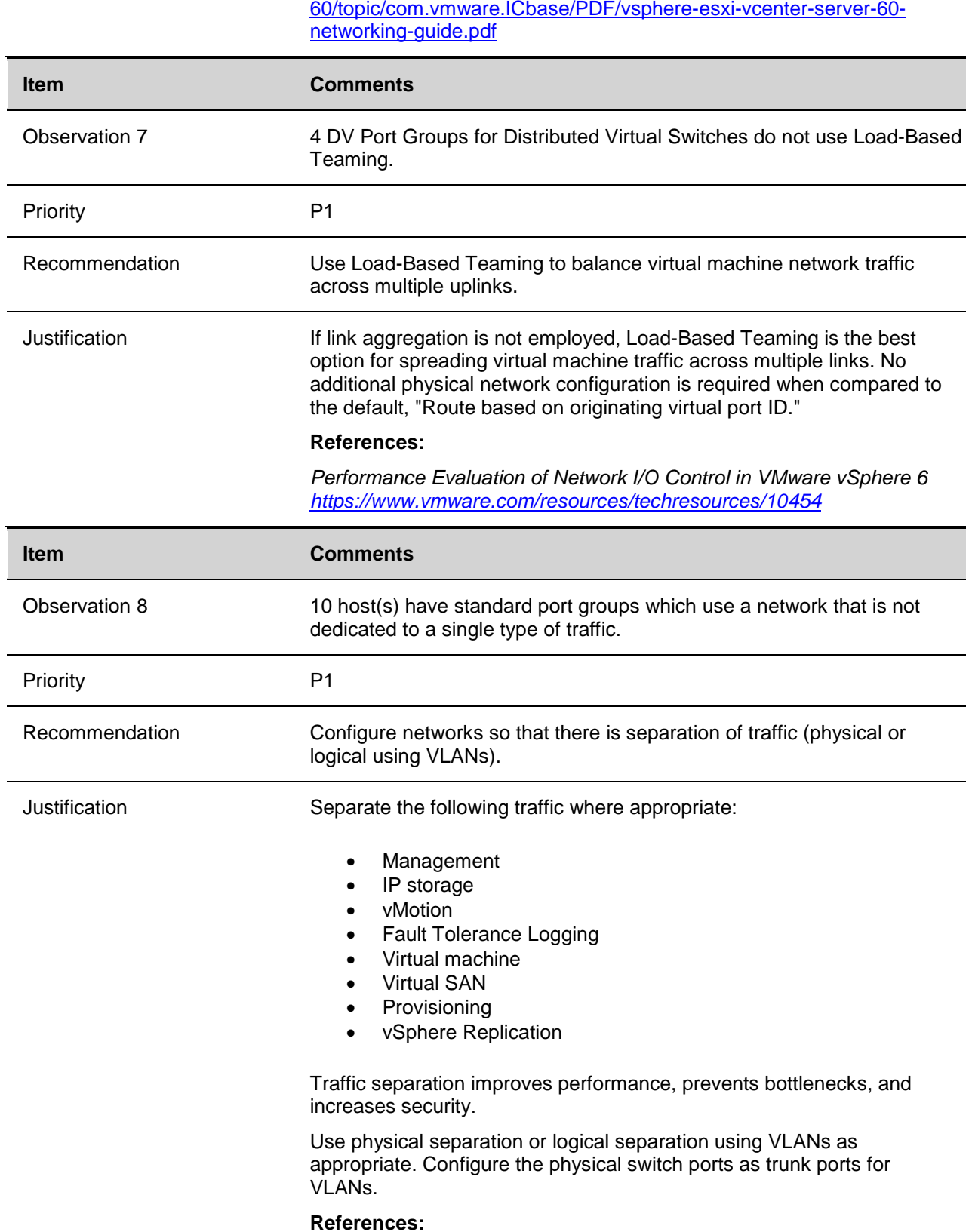

[http://pubs.vmware.com/vsphere-](http://pubs.vmware.com/vsphere-60/topic/com.vmware.ICbase/PDF/vsphere-esxi-vcenter-server-60-networking-guide.pdf)

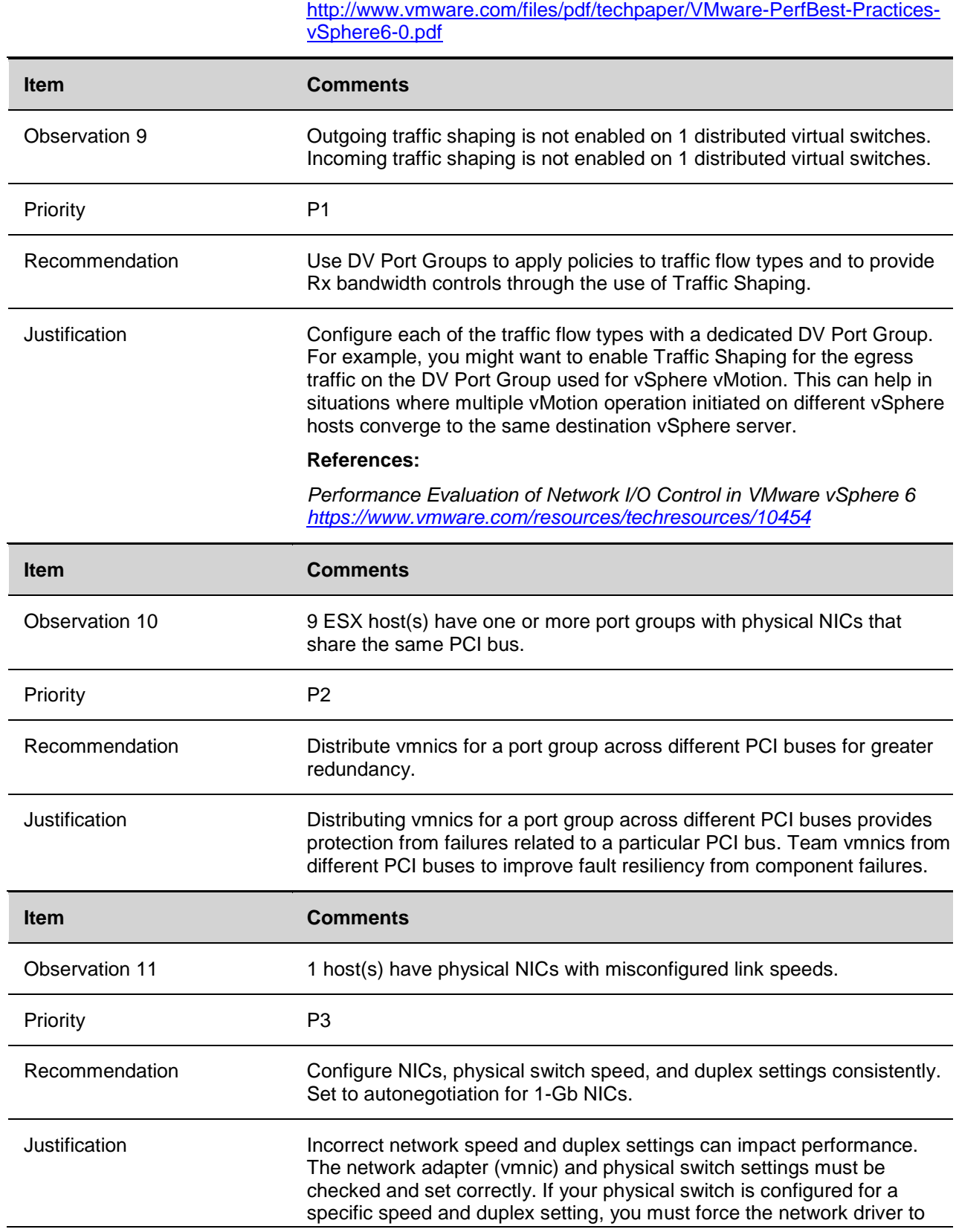

*Performance Best Practices for VMware vSphere 6.0*

use the same speed and duplex setting. For Gigabit links, network settings should be set to auto-negotiate and not forced.

You can set network adapter speed and duplex settings from the vSphere Client, but a reboot is required for changes to take effect.

#### **References:**

Solutions for Poor Network Performance section of *vSphere Monitoring and Performance vSphere 6.0 [http://pubs.vmware.com/vsphere-](http://pubs.vmware.com/vsphere-60/topic/com.vmware.ICbase/PDF/vsphere-esxi-vcenter-server-60-monitoring-performance-guide.pdf)[60/topic/com.vmware.ICbase/PDF/vsphere-esxi-vcenter-server-60](http://pubs.vmware.com/vsphere-60/topic/com.vmware.ICbase/PDF/vsphere-esxi-vcenter-server-60-monitoring-performance-guide.pdf) [monitoring-performance-guide.pdf](http://pubs.vmware.com/vsphere-60/topic/com.vmware.ICbase/PDF/vsphere-esxi-vcenter-server-60-monitoring-performance-guide.pdf)*

#### **3.1.3 Security**

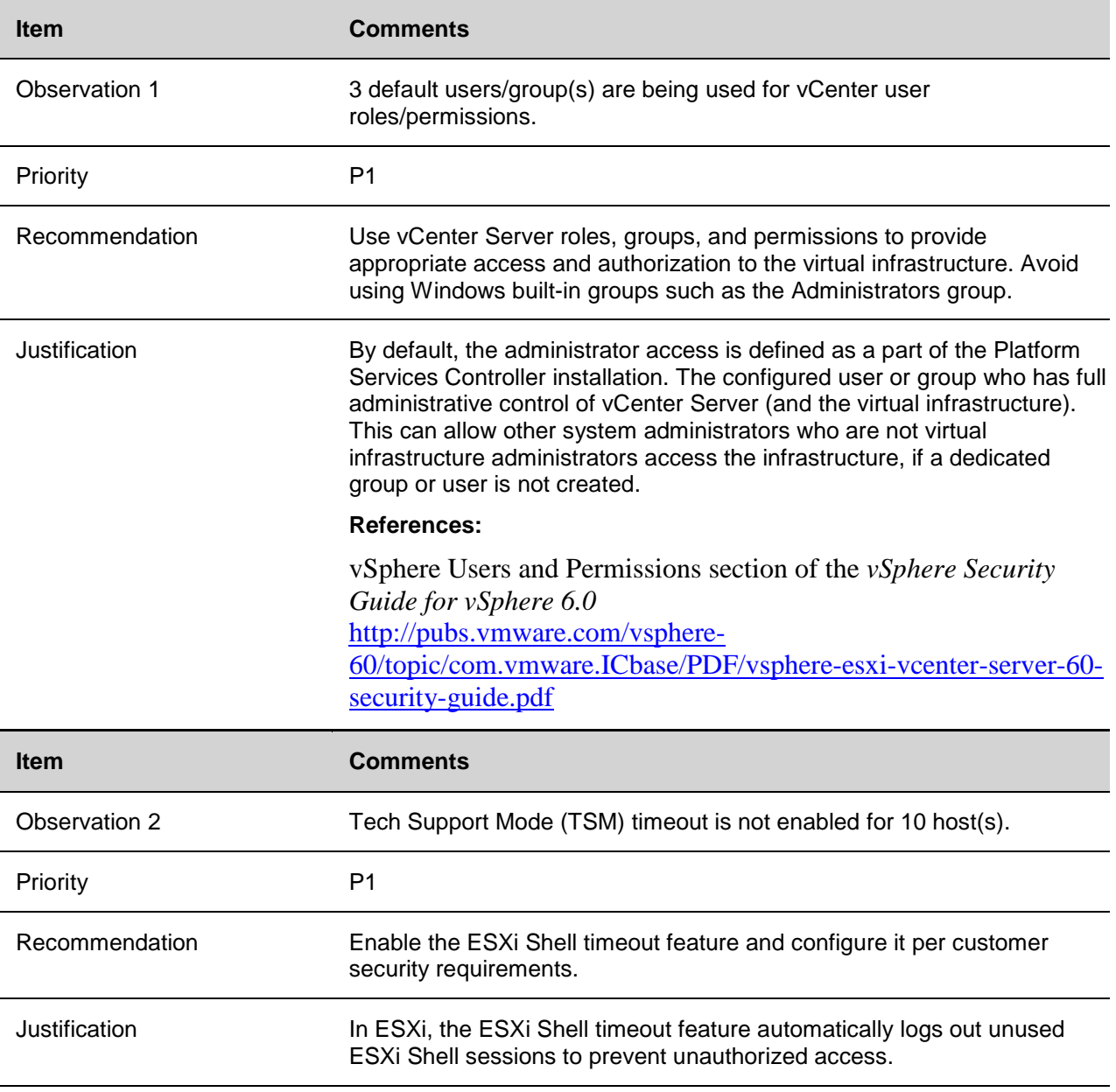

Set a timeout that does not disrupt the standard VMware administrator workflow. Setting appropriate timeout also avoids indefinite idle connection and unwanted privileged host access.

#### **References:**

ESXi tab in the *VMware Security Hardening Guides* <http://www.vmware.com/security/hardening-guides.html>

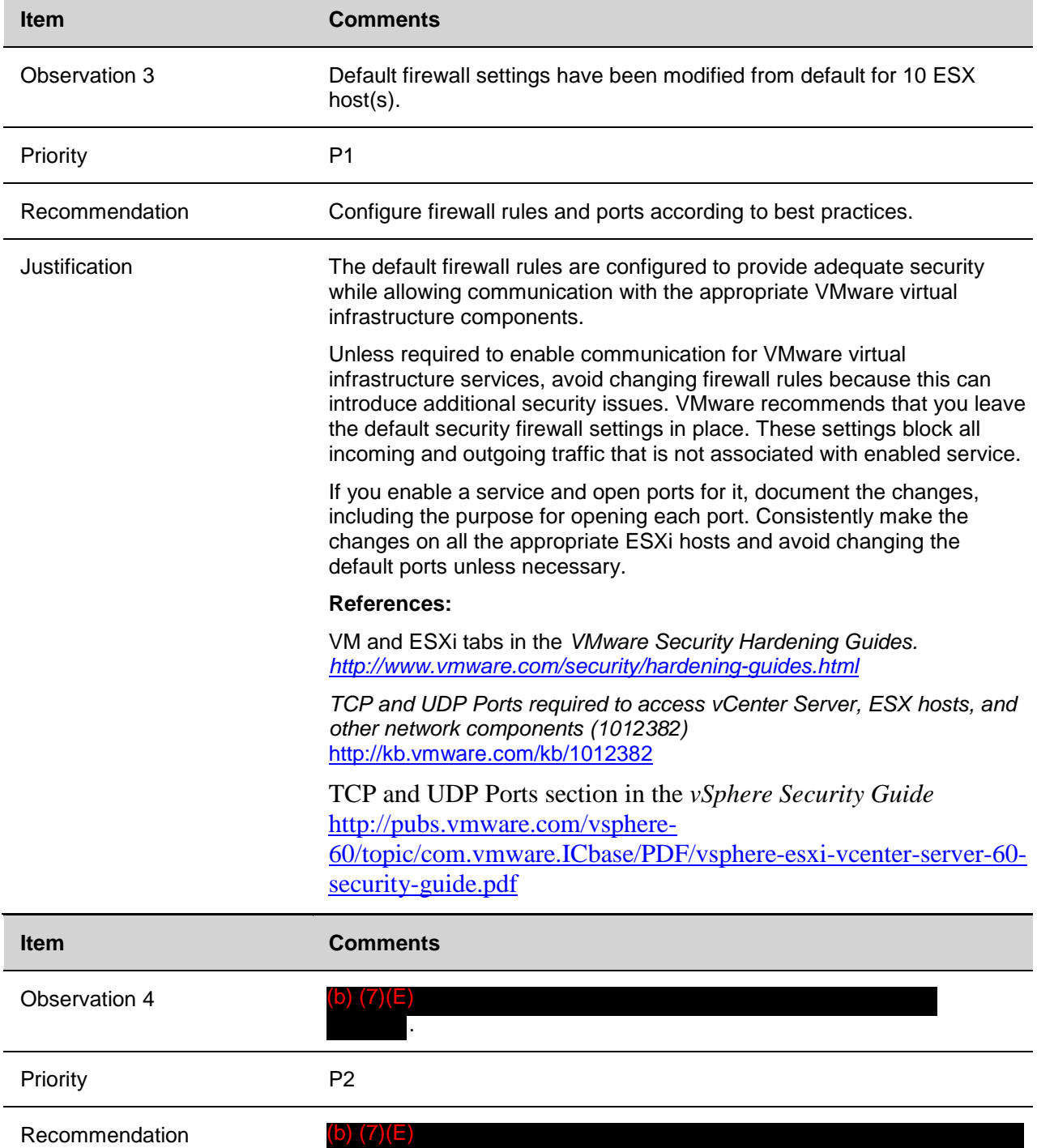

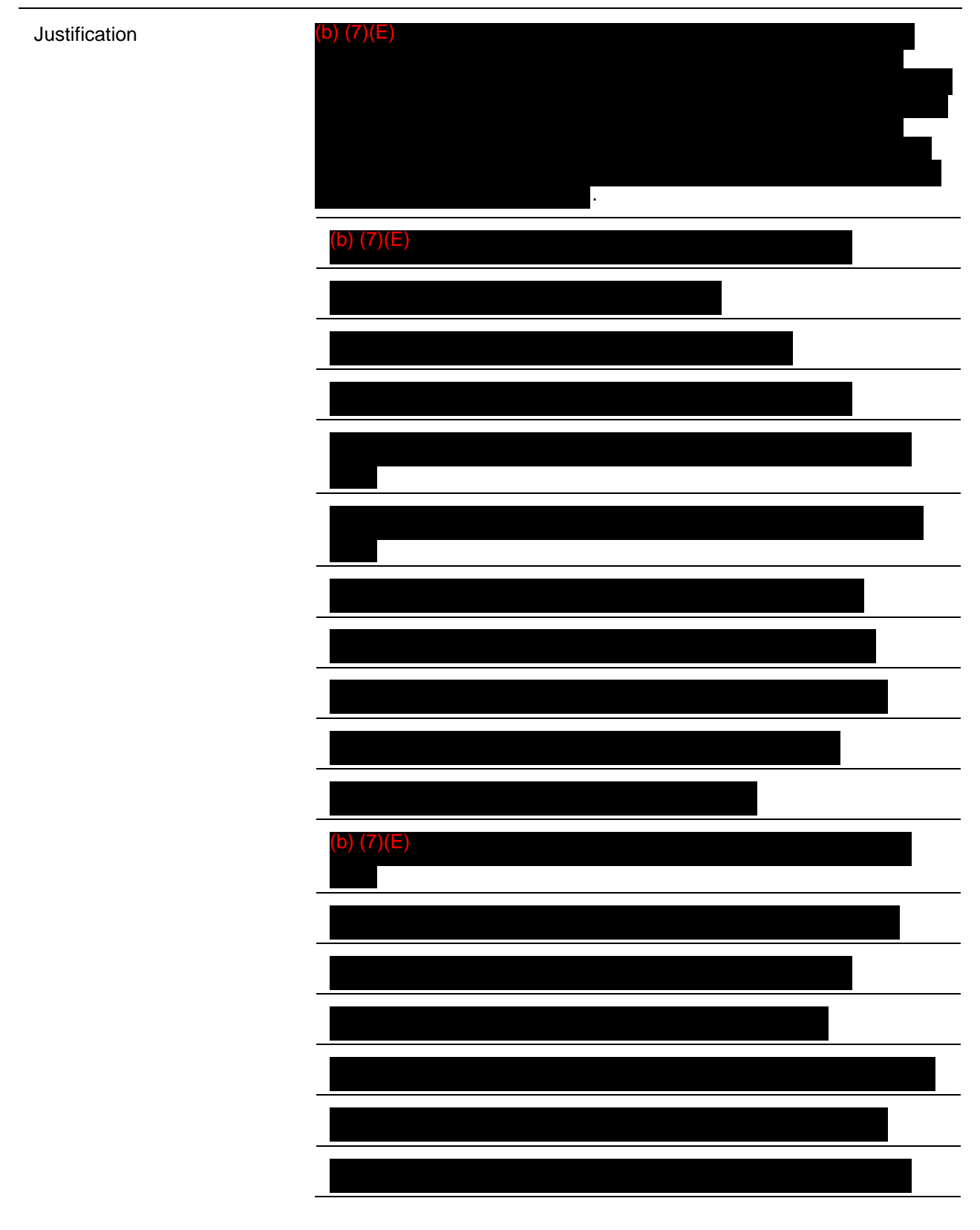

#### **References:**

© 2015 VMware, Inc. All rights reserved. Page 18 of 50

VM Tab of the *VMware Security Hardening Guides* <http://www.vmware.com/security/hardening-guides.html>

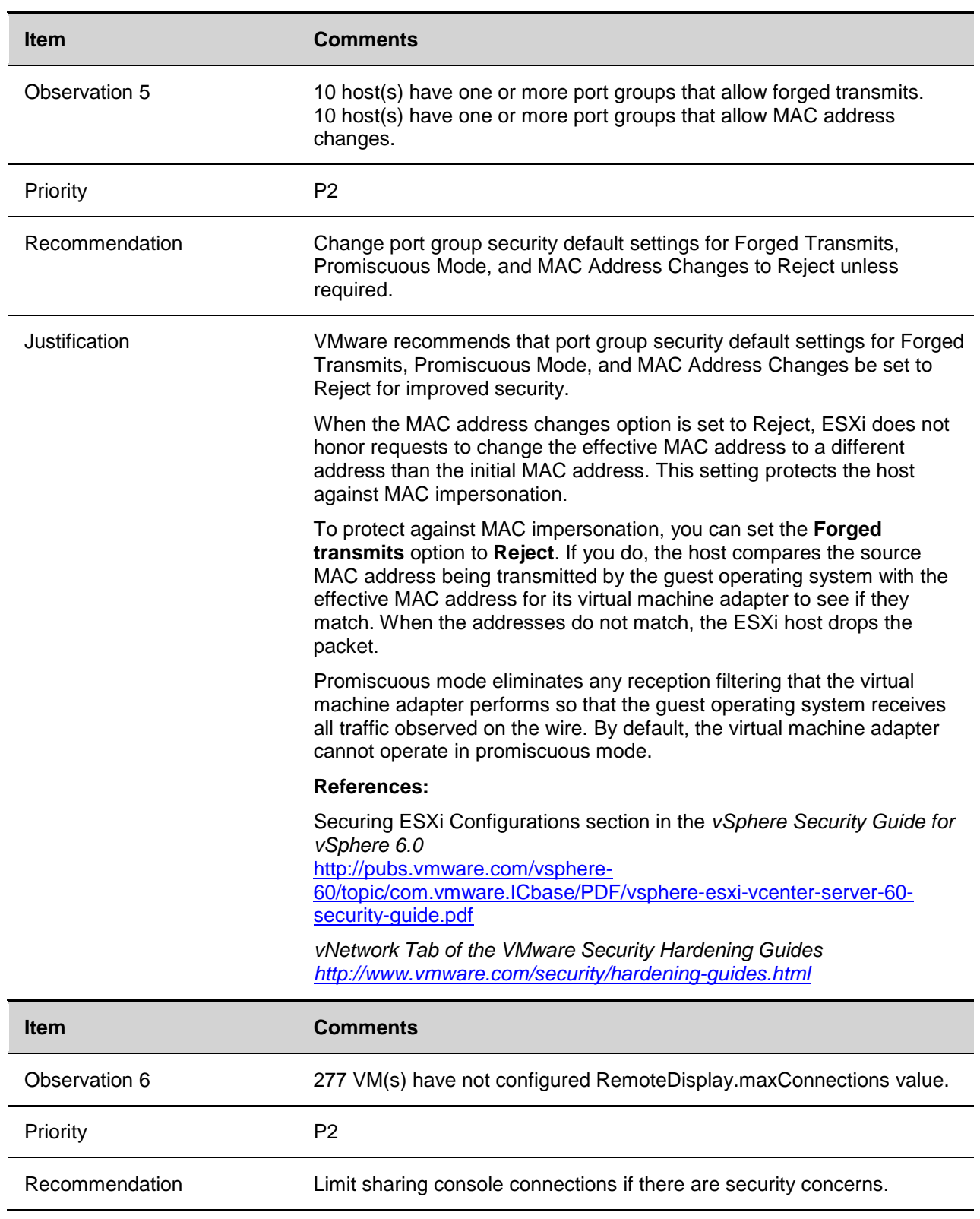

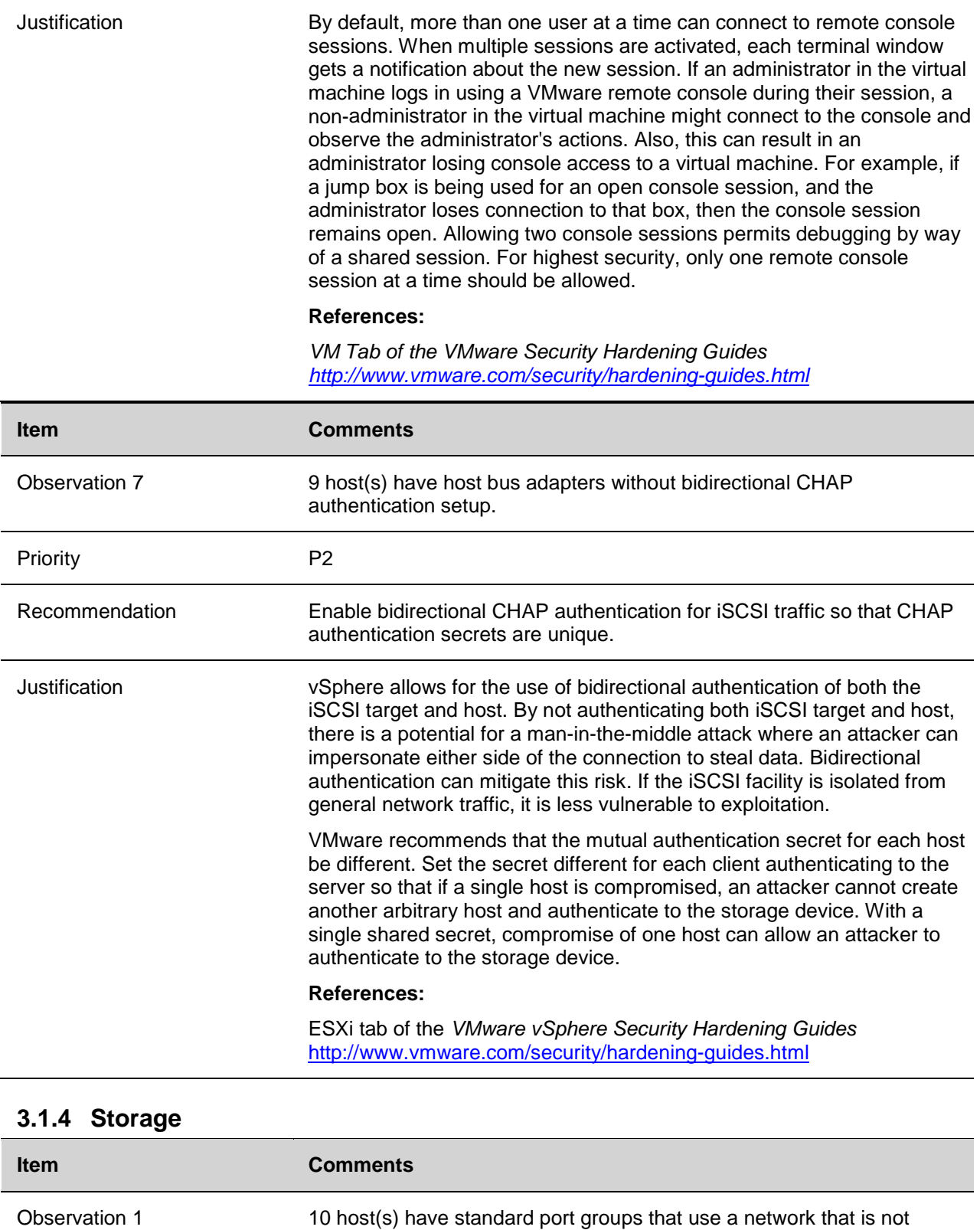

dedicated to a single type of storage(NFS or iSCSI) traffic.

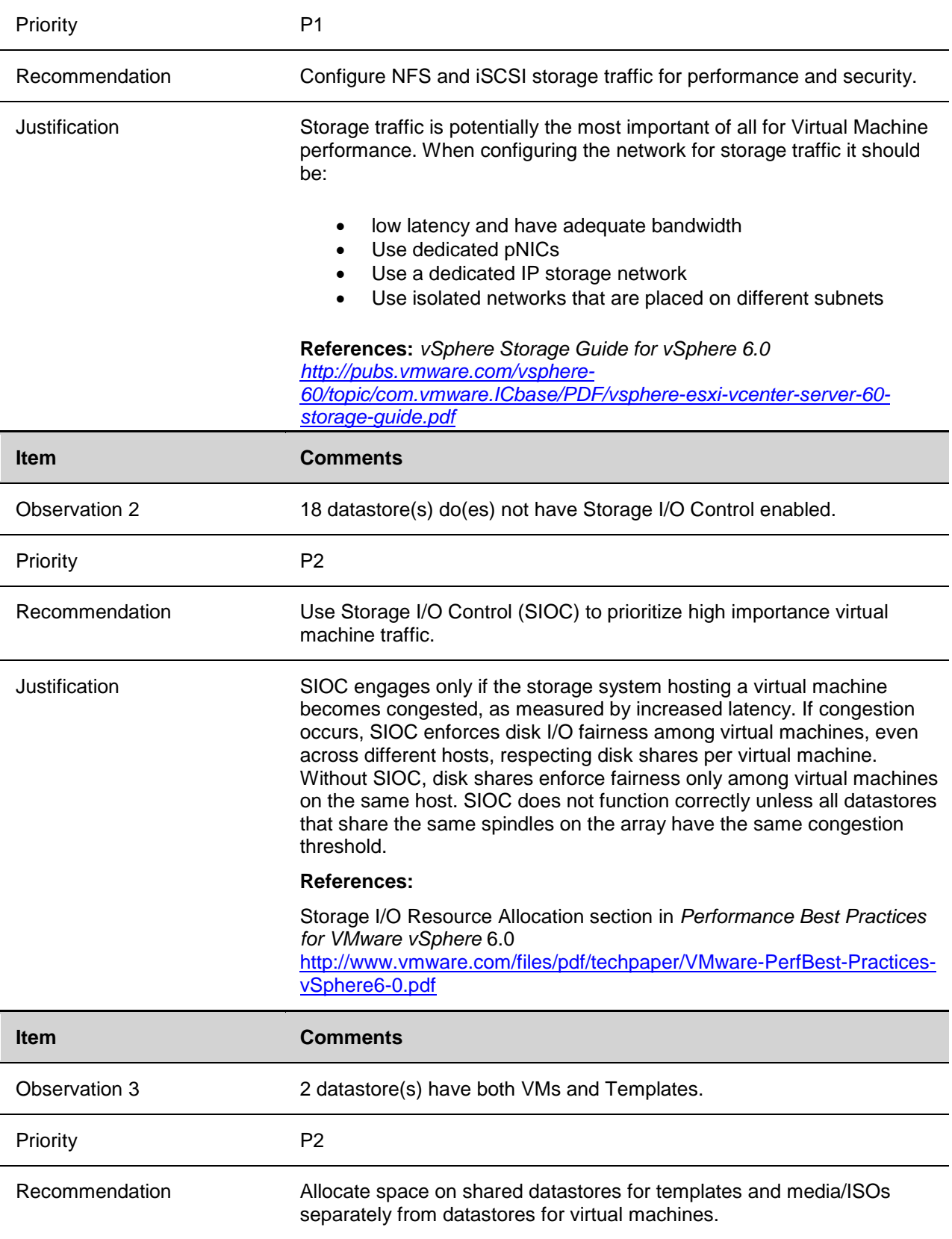

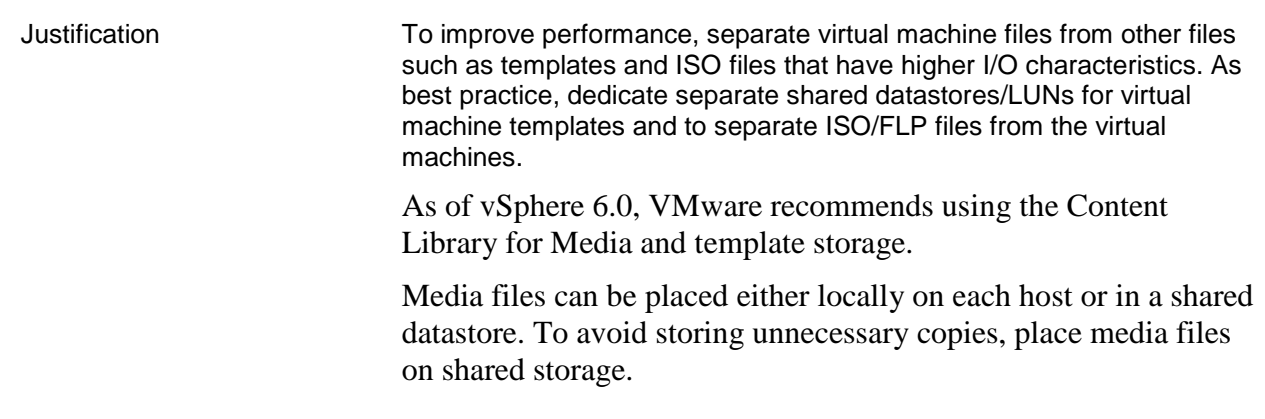

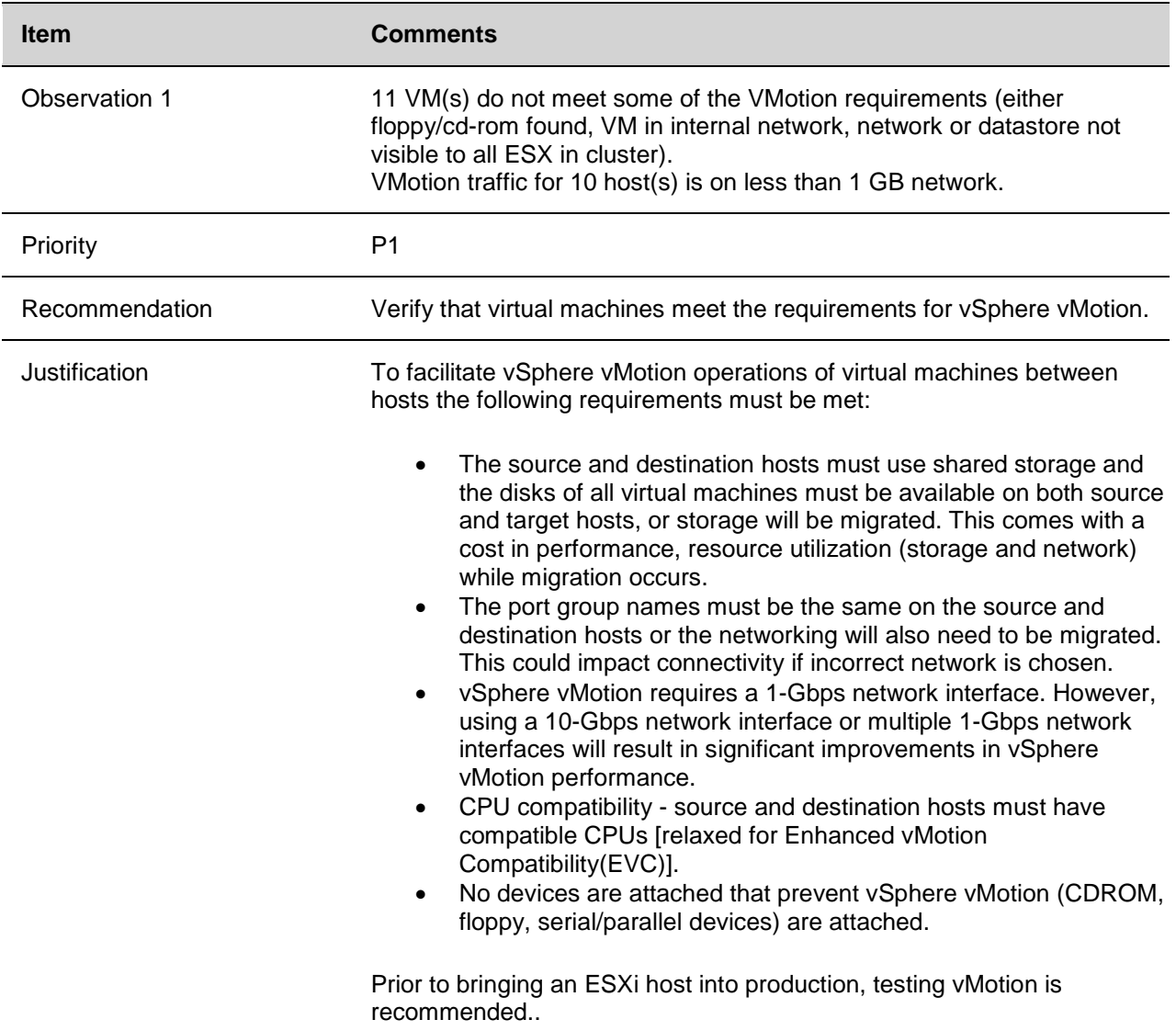

### **3.1.5 Virtual Machines**

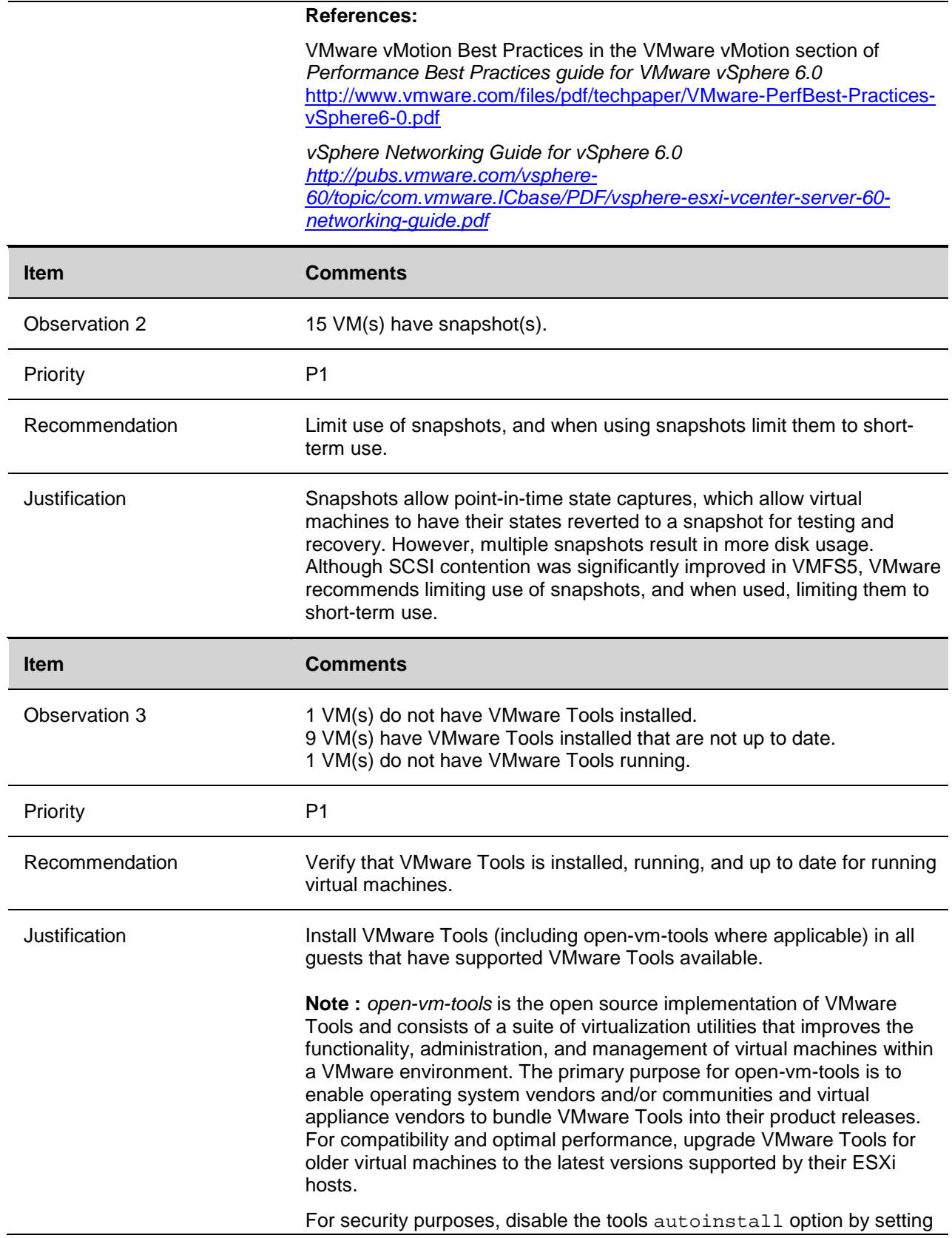

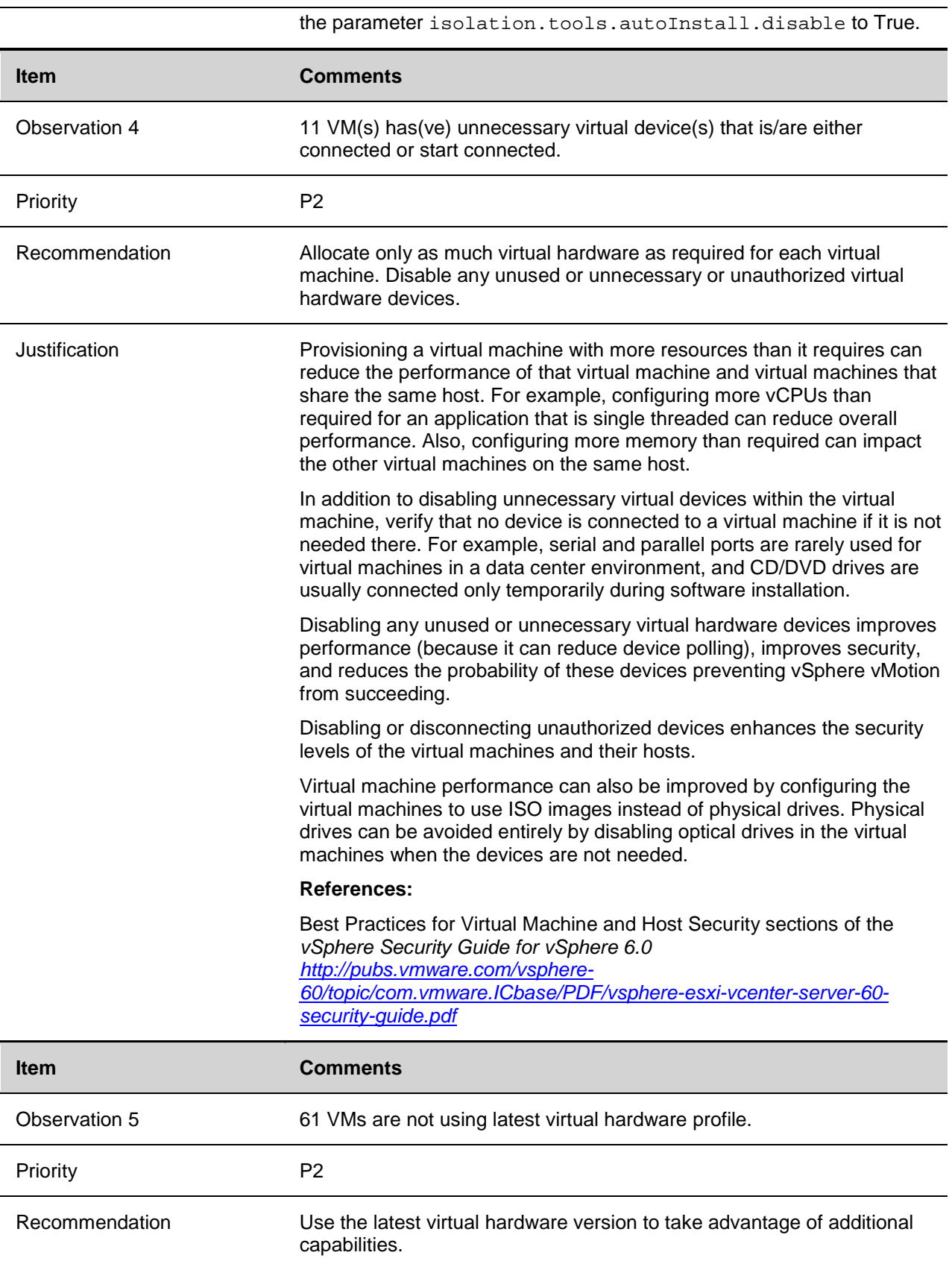

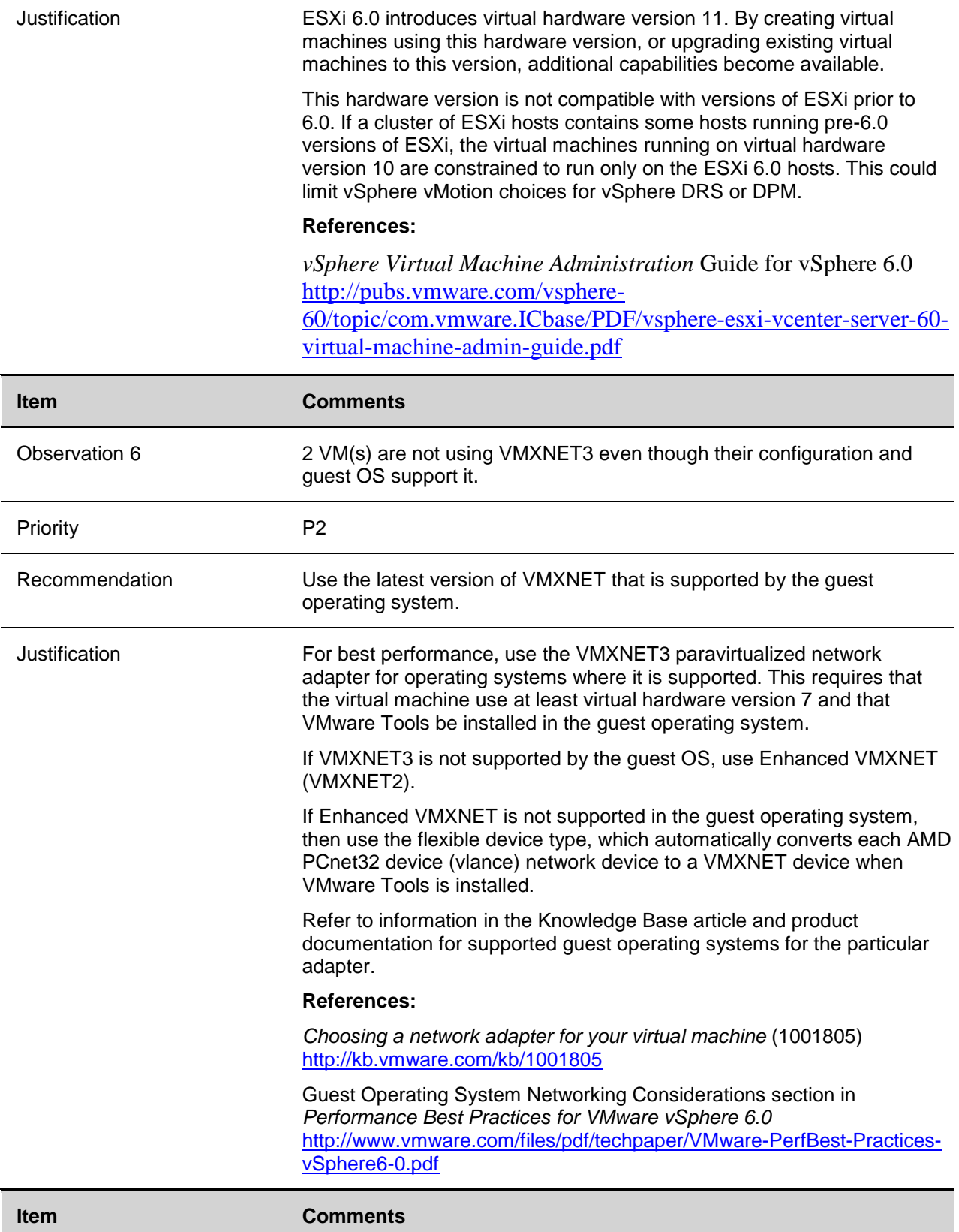

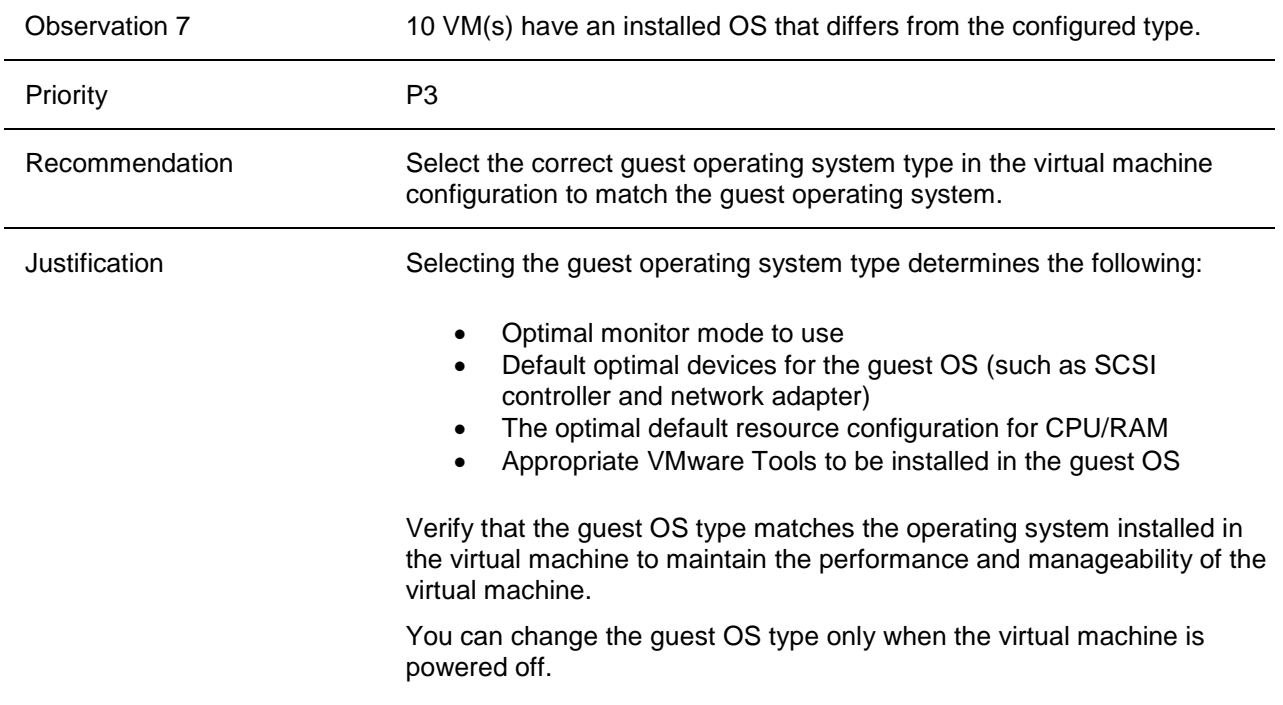

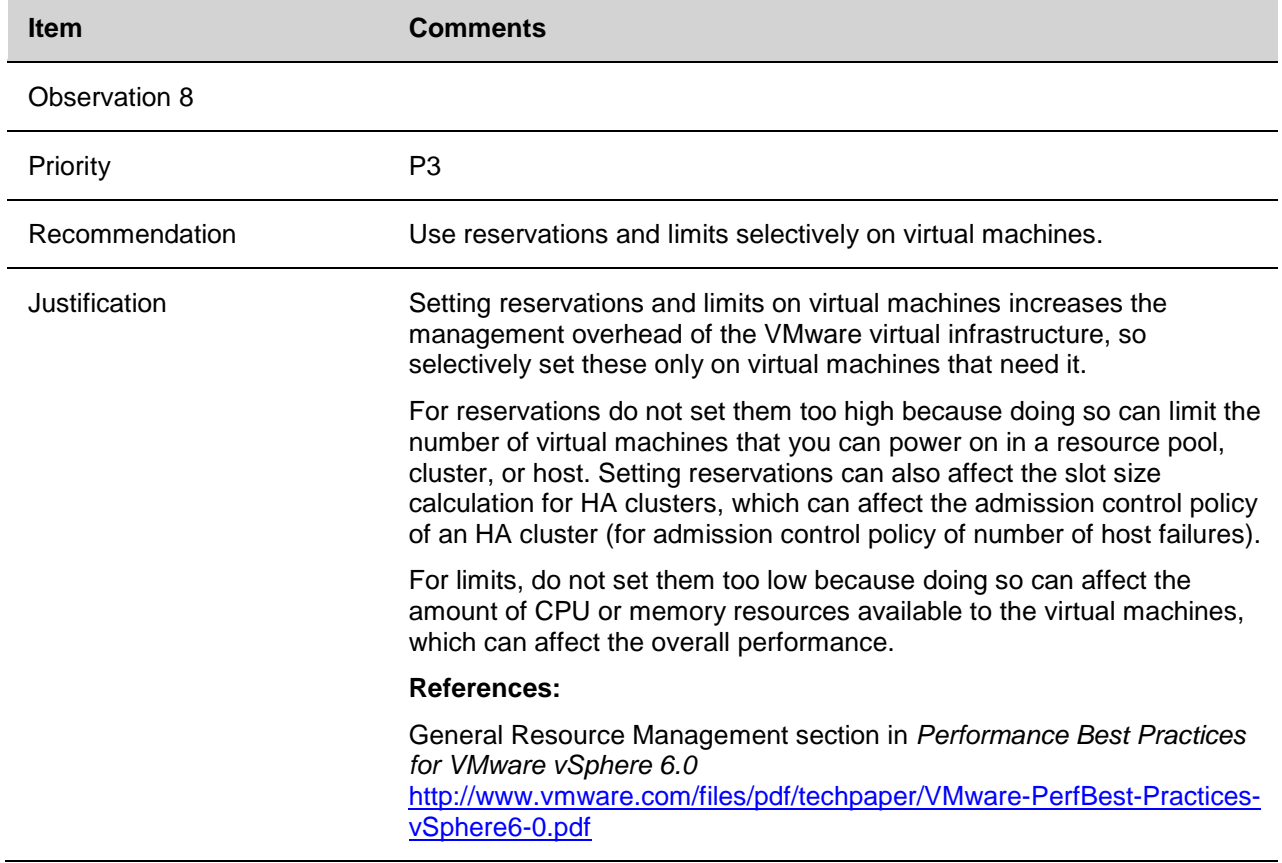

### **3.2 Findings and Recommendations for View**

The following table contains summary of the results of the View Health Check that was performed during this project. Details of these items are in the following sections of this document.

|                | <b>Priority Component</b>        | <b>Recommended Action Item</b>                                                                                                    |
|----------------|----------------------------------|----------------------------------------------------------------------------------------------------|
| P <sub>1</sub> | Desktop<br>Operating<br>System   | Verify that all guest OS installations were performed using a clean install.                                                                                                    |
| P <sub>1</sub> | Desktop<br>Operating<br>System   | Verify that the guest operating system was created using the VMware<br>optimization guides. Determine which optimizations were applied and verify.                                                       |
| P <sub>1</sub> | Infrastructure                   | Verify that the Horizon View environment is configured to collect event<br>information in a Horizon View events database.                                                                                |
| P <sub>1</sub> | View<br>Administrator            | Verify that no Horizon View services or servers are down or have been<br>down.                                                                                                    |
| P <sub>1</sub> | <b>View Connection</b><br>Server | Verify that the Horizon View connection servers are configured with a<br>system disk of at least 70 GB.                                                                                                  |
| P <sub>1</sub> | vSphere Storage                  | Verify that the network is configured for jumbo frames on NFS/iSCSI<br>connections.                                                                                                    |
| P <sub>1</sub> | vSphere Storage                  | Verify that virtual desktops are distributed evenly across datastores.                                                                                                    |
| P <sub>2</sub> | ESX/ESXi hosts                   | Verify that there are no unusually high disk I/O latencies or IOPS (CMDS/s,<br>GAVG).                                                                                                    |
| P <sub>3</sub> | vCenter                          | Verify that vCenter servers supporting the Horizon View environment are<br>dedicated only to supporting Horizon View. Use separate vCenter servers<br>for supporting the virtualized server environment. |

**Table 2: Summary of View Health Check Findings and Recommendations**

## **3.3 Priority 1 Recommendations**

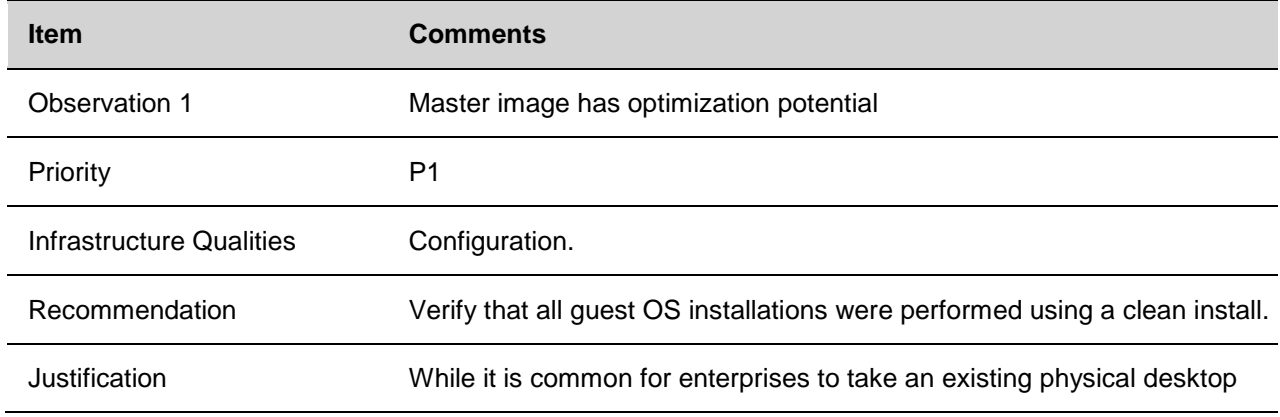

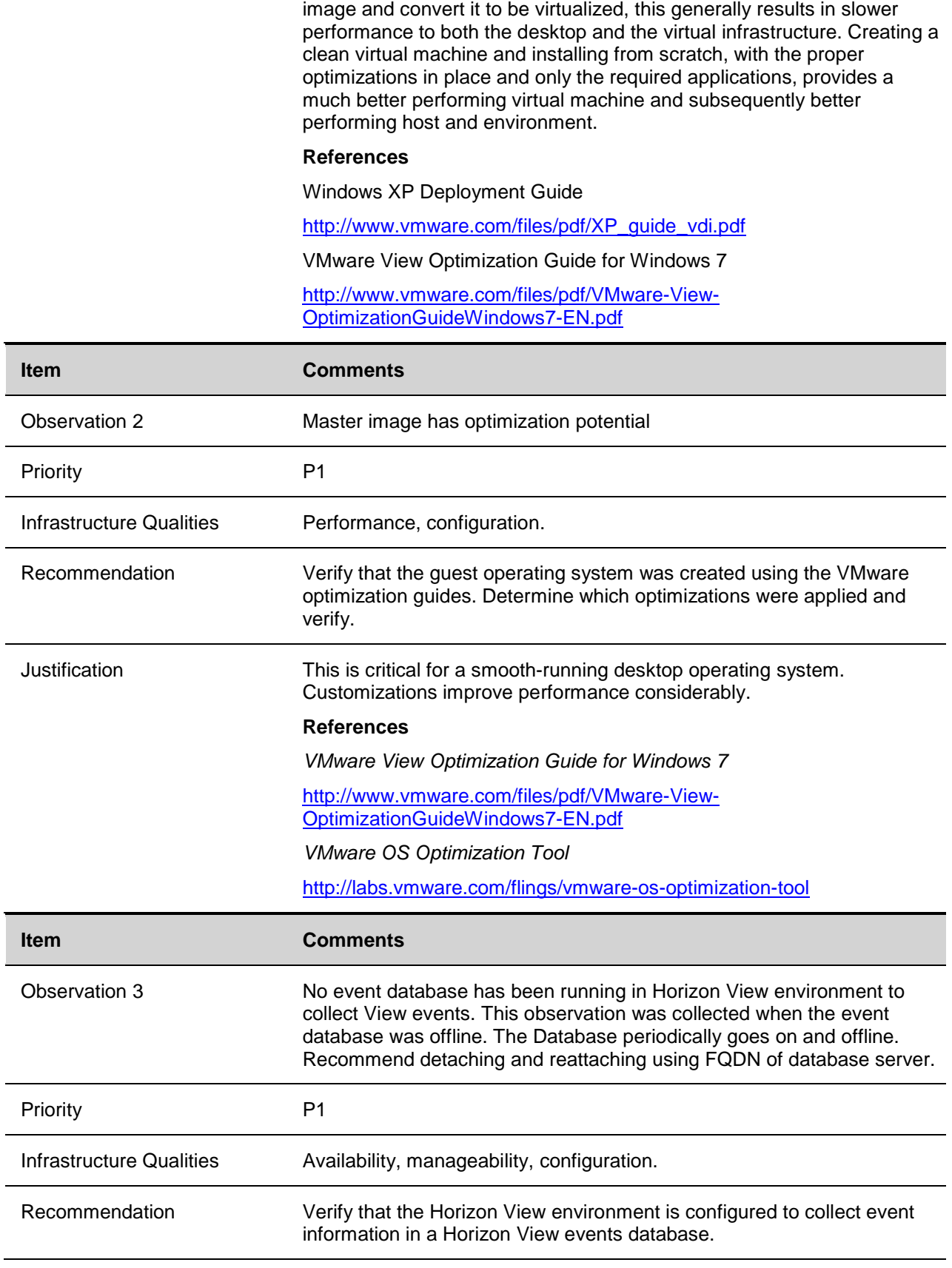

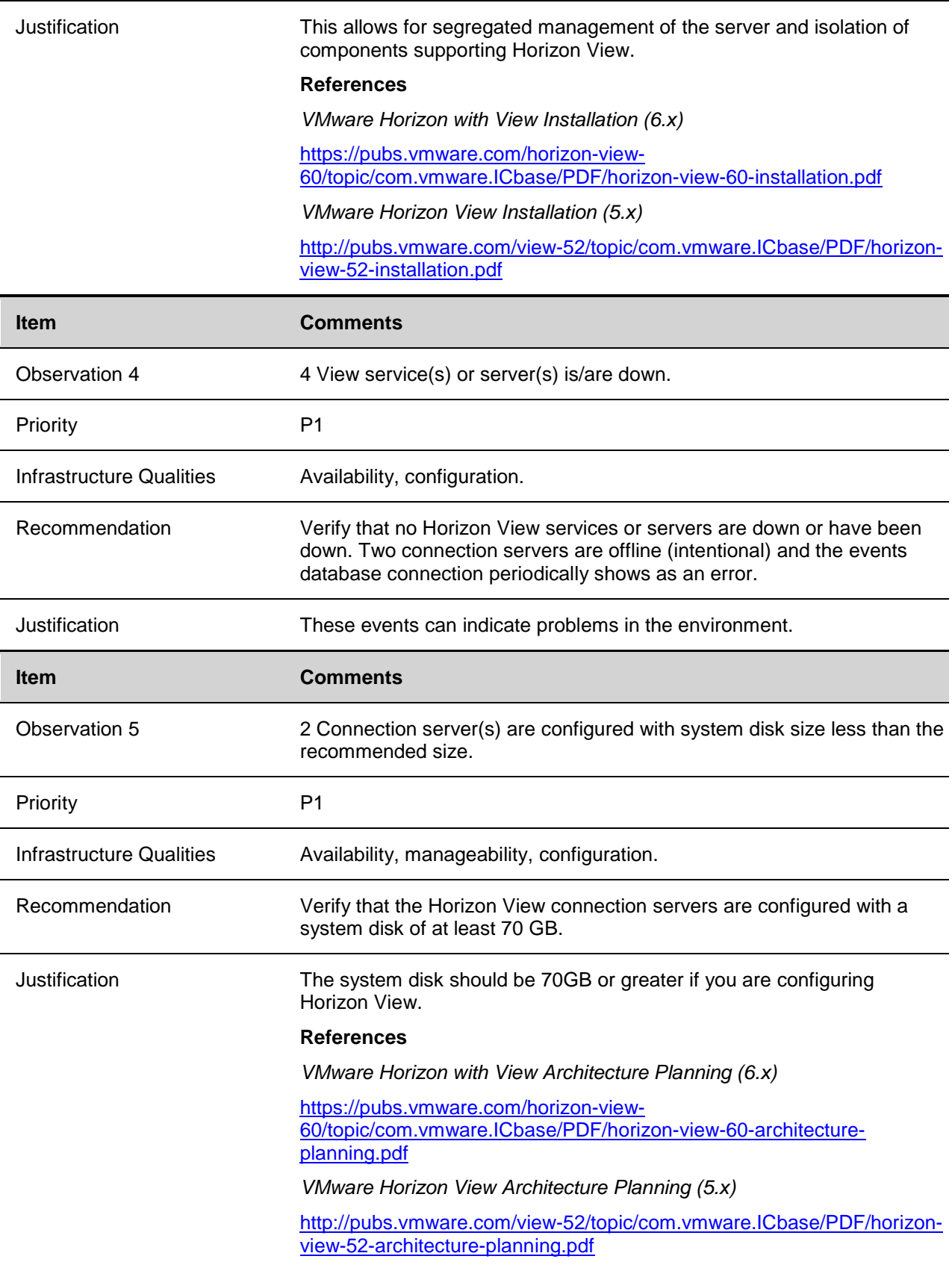

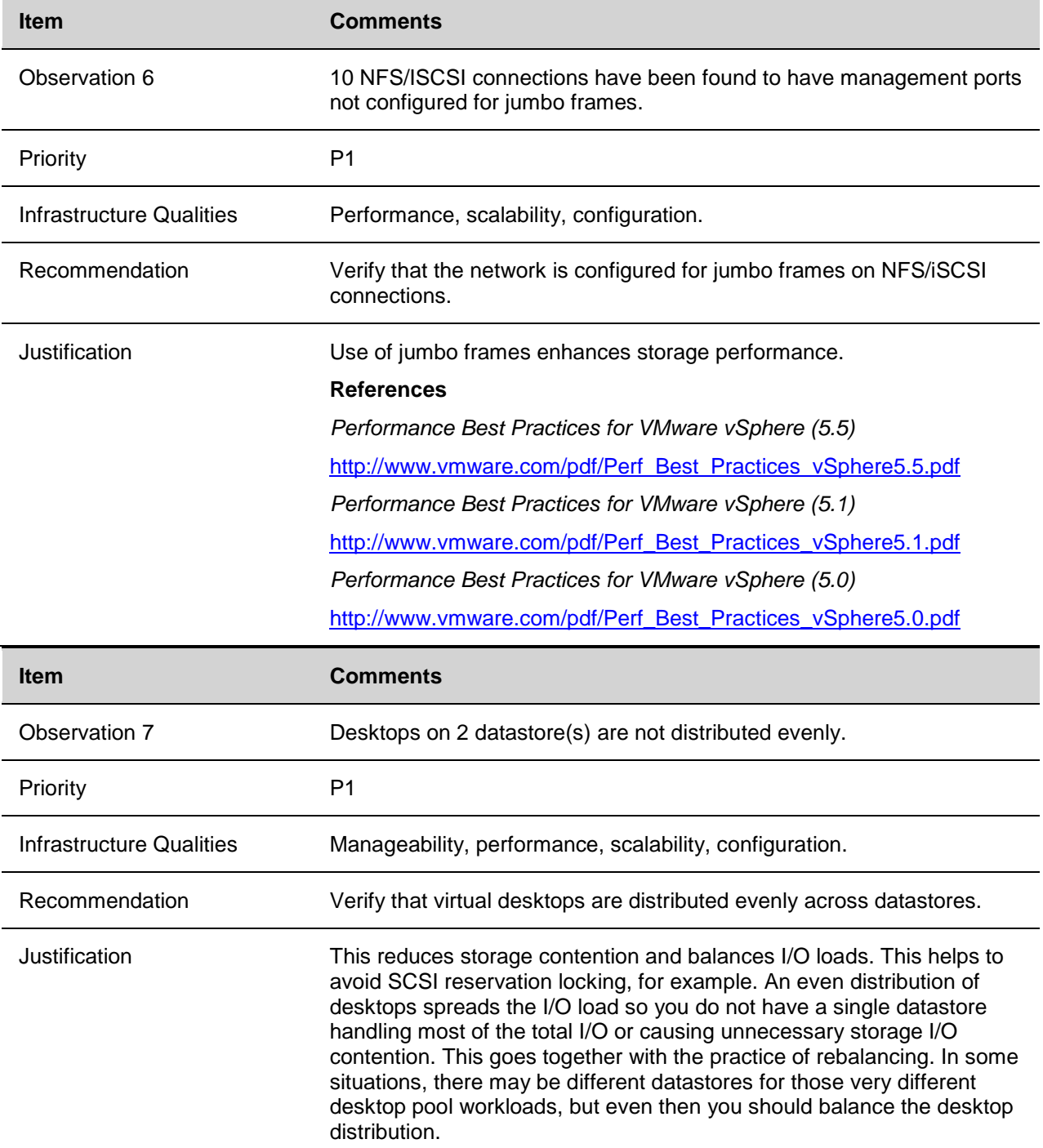

## **3.4 Priority 2 Recommendations**

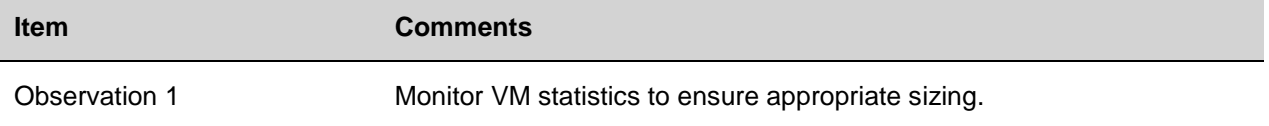

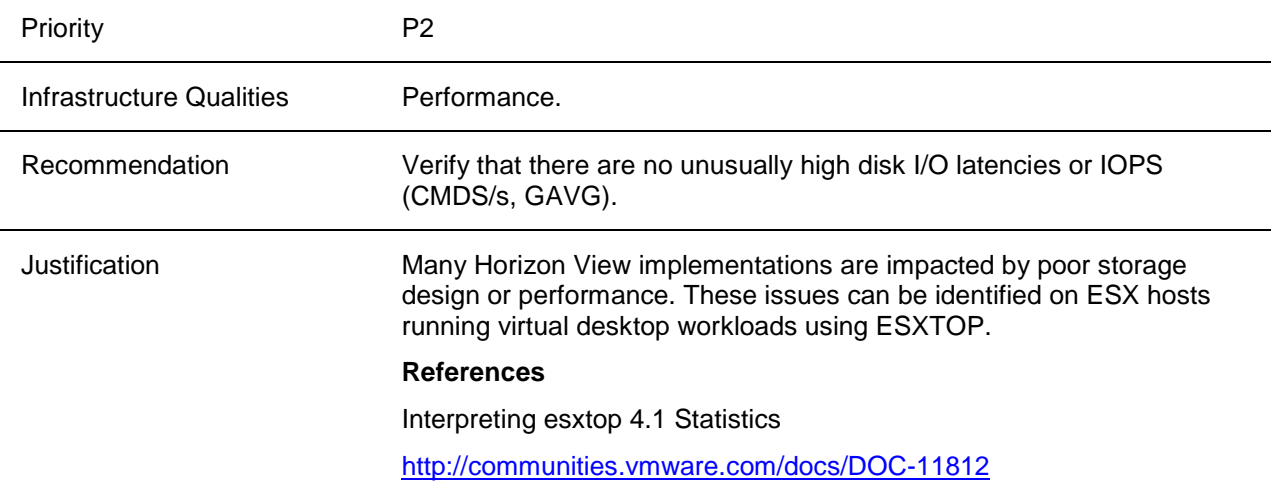

## **3.5 Priority 3 Recommendations**

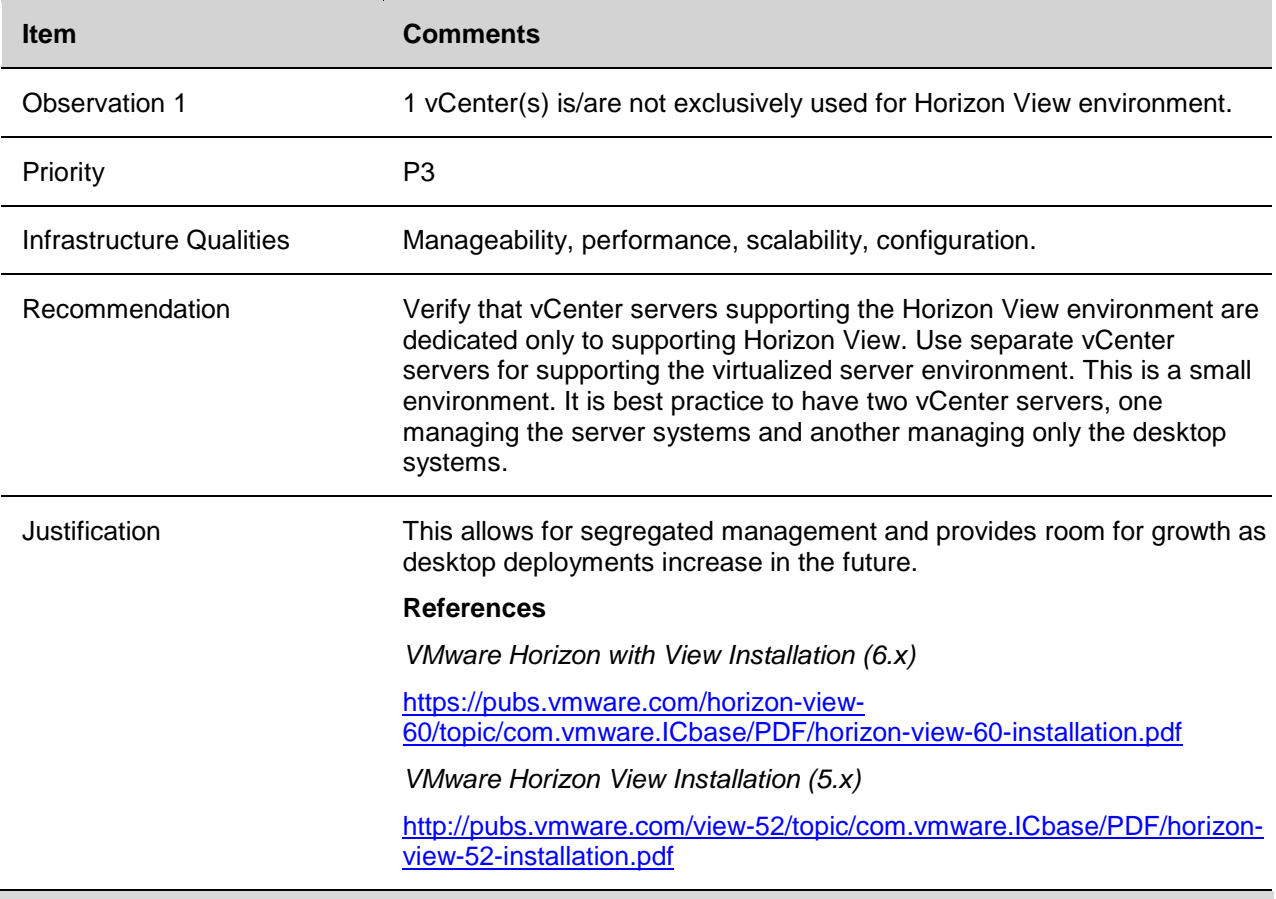

## **5. VMware View Environment**

The MSPB VMware View infrastructure must support up to 300 virtual desktops. There are currently 225 users configured.

This section provides the inventory of VMware View infrastructure collected during this engagement. It is important for MSPB to consider the recommendations given earlier in this document. The recommendations will assist MSPB in optimizing the existing implementation and enable the environment to scale with an acceptable and stable level of performance.

### **5.1 VMware View Inventory**

#### **5.1.1 View Connection Servers**

#### **5.1.1.1. Platform Specifications**

- System: VMware Virtual Machine
- CPU: 4 vCPU
- RAM: 10 GB
- Disk: 140,0,120 GB

#### **5.1.1.2. View Connection Server Virtual Machines**

#### (b) (7)(E)

- Role: <mark>(b) (7)(E)</mark>
- NICs: 1 vNIC
- VMware Tools: guestToolsCurrent
- Virtual Devices: CD/DVD ,1 Floppy
- Version: 6.0.1-2088845
- OS: Microsoft Windows Server 2008 R2 (64-bit)

#### (b) (7)(E)

- $\bullet$  Role:  $(b)$   $(7)(E)$
- NICs: 1 vNIC
- VMware Tools: guestToolsCurrent
- Virtual Devices: CD/DVD ,1 Floppy
- Version: 6.0.1-2088845
- OS: Microsoft Windows Server 2008 R2 (64-bit)

#### (b) (7)(E)

- $\bullet$  Role:  $(b)$   $(7)(E)$
- NICs: 1 vNIC
- VMware Tools: guestToolsCurrent
- Virtual Devices: CD/DVD ,1 Floppy
- Version: 6.0.1-2088845
- OS: Microsoft Windows Server 2008 R2 (64-bit)

© 2015 VMware, Inc. All rights reserved. Page 32 of 50

VMware Desktop Virtualization Health Check Services Health Check Report

(b) (7)(E)

- Role: <mark>(b) (7)(E)</mark>
- NICs: 1 vNIC
- VMware Tools: guestToolsCurrent
- Virtual Devices: CD/DVD ,1 Floppy
- Version: 6.0.1-2088845
- OS: Microsoft Windows Server 2008 R2 (64-bit)

#### (b) (7)(E)

- Role: (b) (7)(E)
- NICs: 1 vNIC
- VMware Tools:
- Virtual Devices: N/A
- Version: 6.0.1-2088845
- OS: Microsoft Windows Server 2008 R2 (64-bit)

#### (b) (7)(E)

- Role: <sup>(b)</sup> (<sup>7</sup>)(E)
- NICs: 1 vNIC
- VMware Tools:
- Virtual Devices: N/A
- Version: 6.0.1-2088845
- OS: Microsoft Windows Server 2008 R2 (64-bit)

#### **5.1.2 Hosted View Desktop Environment**

#### **vCenter Server Clusters**

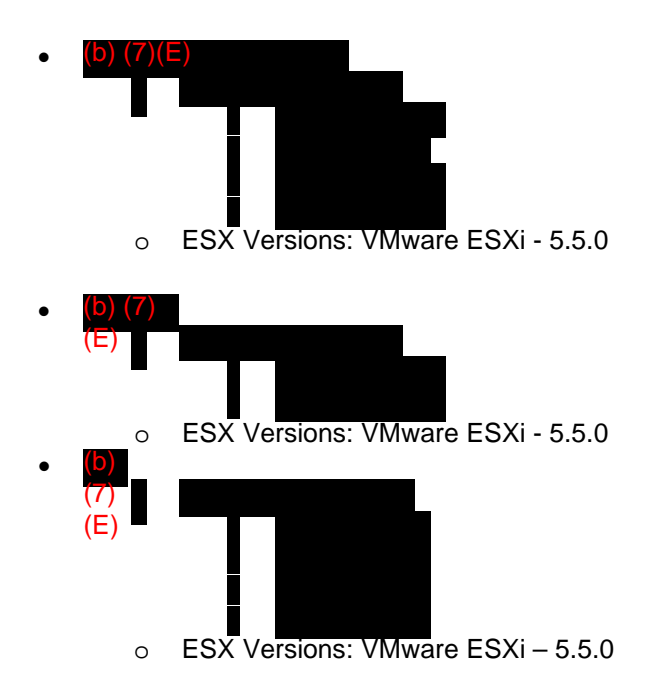

### **5.1.3 View Desktop Pools**

The configuration of these desktop pools is detailed in the following sections.

#### **TEST**

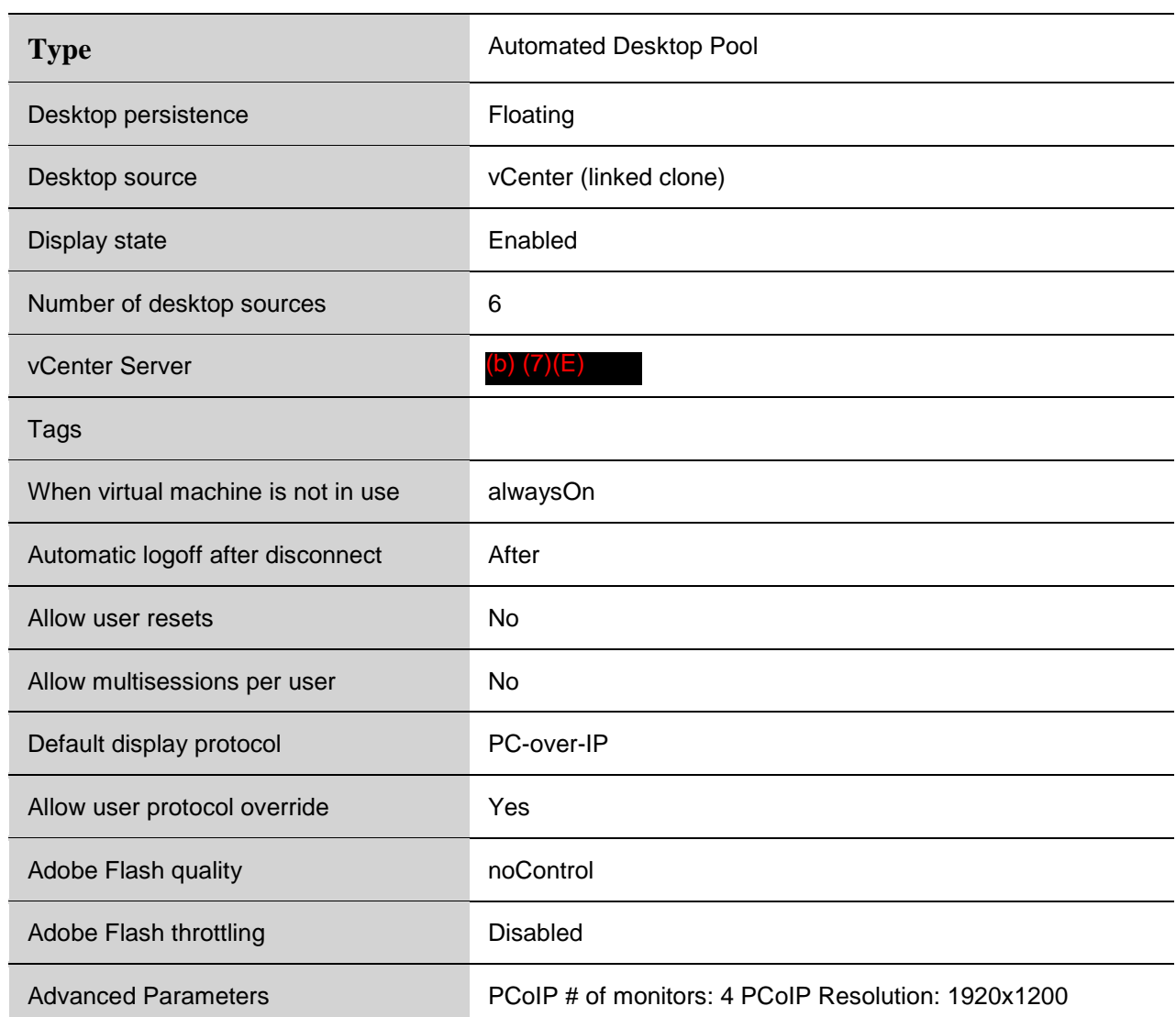

#### **MSPB**

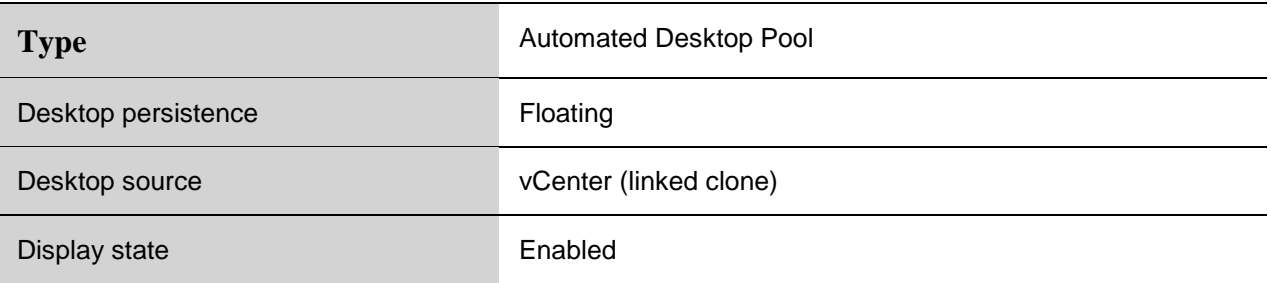

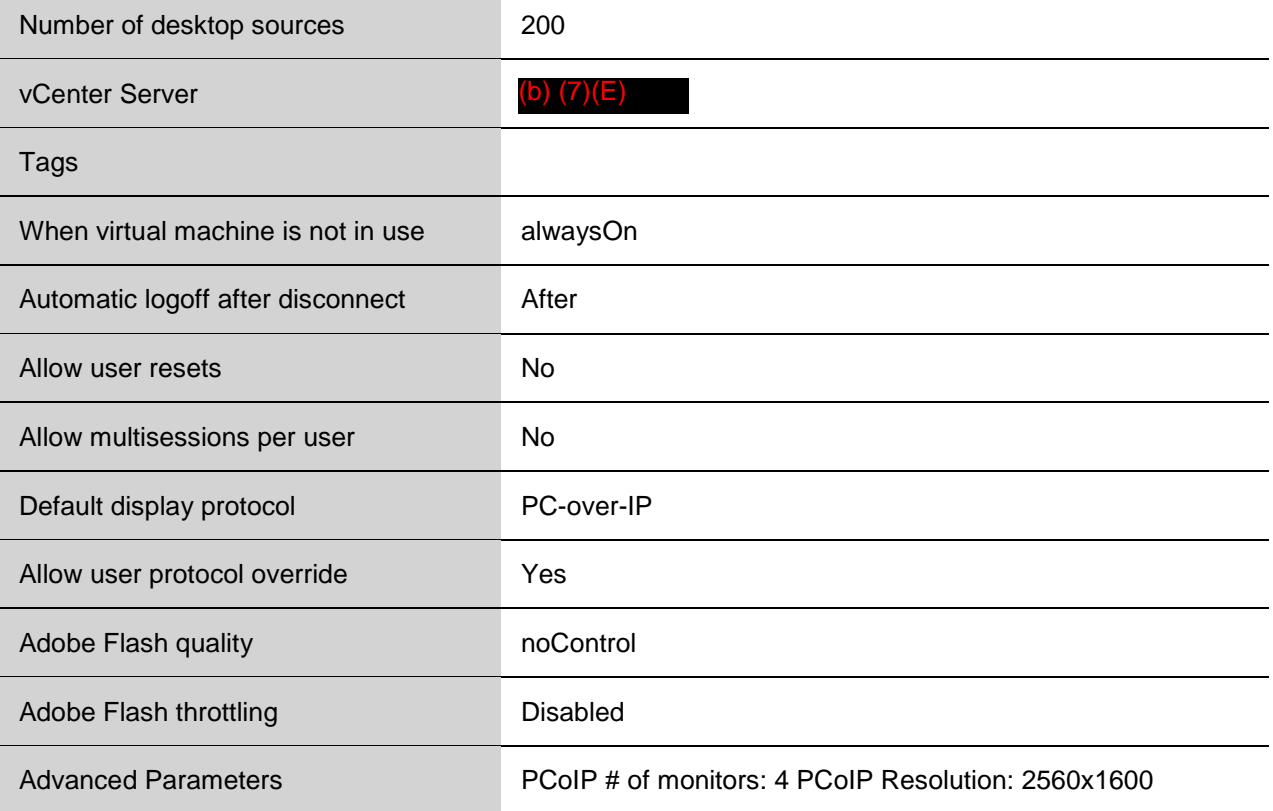

#### **5.1.4 Virtual Desktop Master Images**

A virtual machine master is a copy, or *golden image*, of a virtual machine that can be used to create and provision new virtual machines. Typically, a master image includes an installed guest operating system and a set of applications.

It is a best practice to deploy a desktop pool manually or automated from a standardized desktop source, or template. Provisioning virtual machines in a desktop pool configures all virtual machines with the same settings, loaded operating system, applications and patches.

In addition, consider multiple desktop templates based on pool, department, or function. This is so that specific optimizations can be made to particular department virtual desktops without adversely affecting another desktop pool, while maintaining an efficient virtual desktop environment.

Conforming to these best practices reduces the complexities of troubleshooting, desktop pool deployments, recomposing, or recovering processes.

#### **5.1.4.1. Desktop Master Build Process**

The current desktop build process adheres to VMware best practices. MSPB uses the VMware Optimization Tool to maximize the performance on the linked clone desktops. It is recommended to continue to use the Optimization Tool and create additional master images dedicated to different use cases with isolated applications specific to users needs.

#### **5.1.4.2. Master Desktop Virtual Machine Specifications**

The following is a detailed report for the master image. All of the items identified with a yellow box are available optimizations that MSPB may benefit from configuring on the master image.

## **Analysis Report**

Date: 9/1/2015 12:39:19 PM Template: Windows7 (built-in)

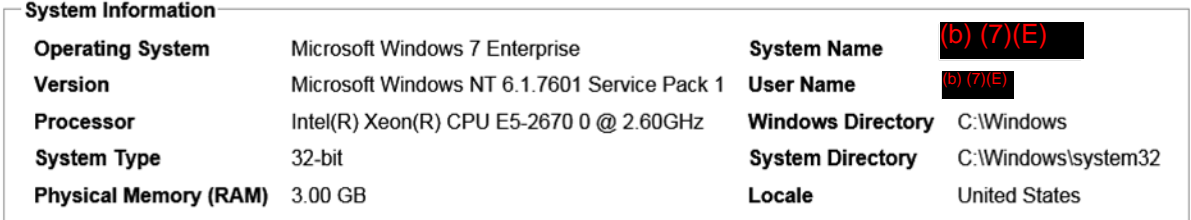

Details:

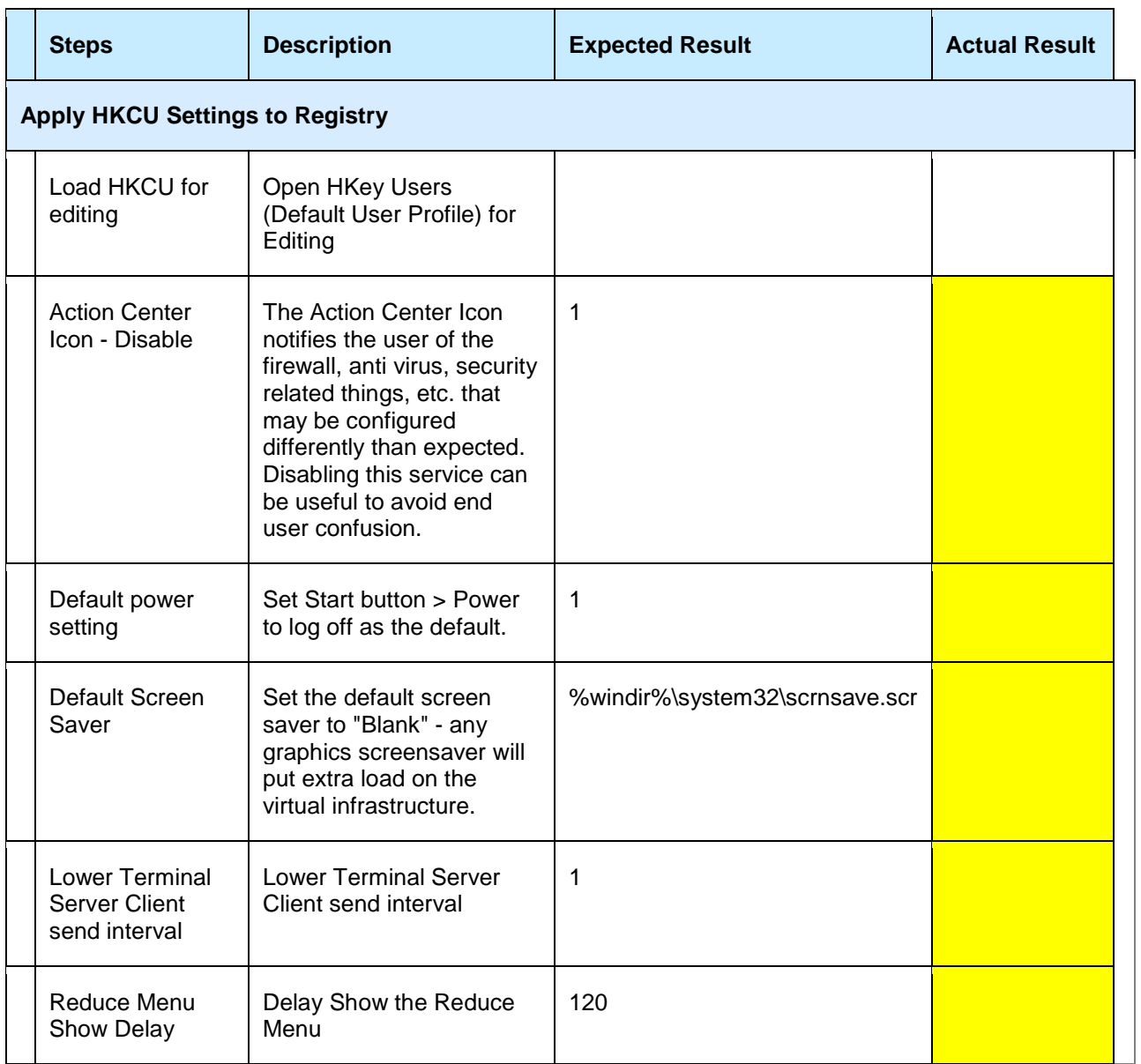

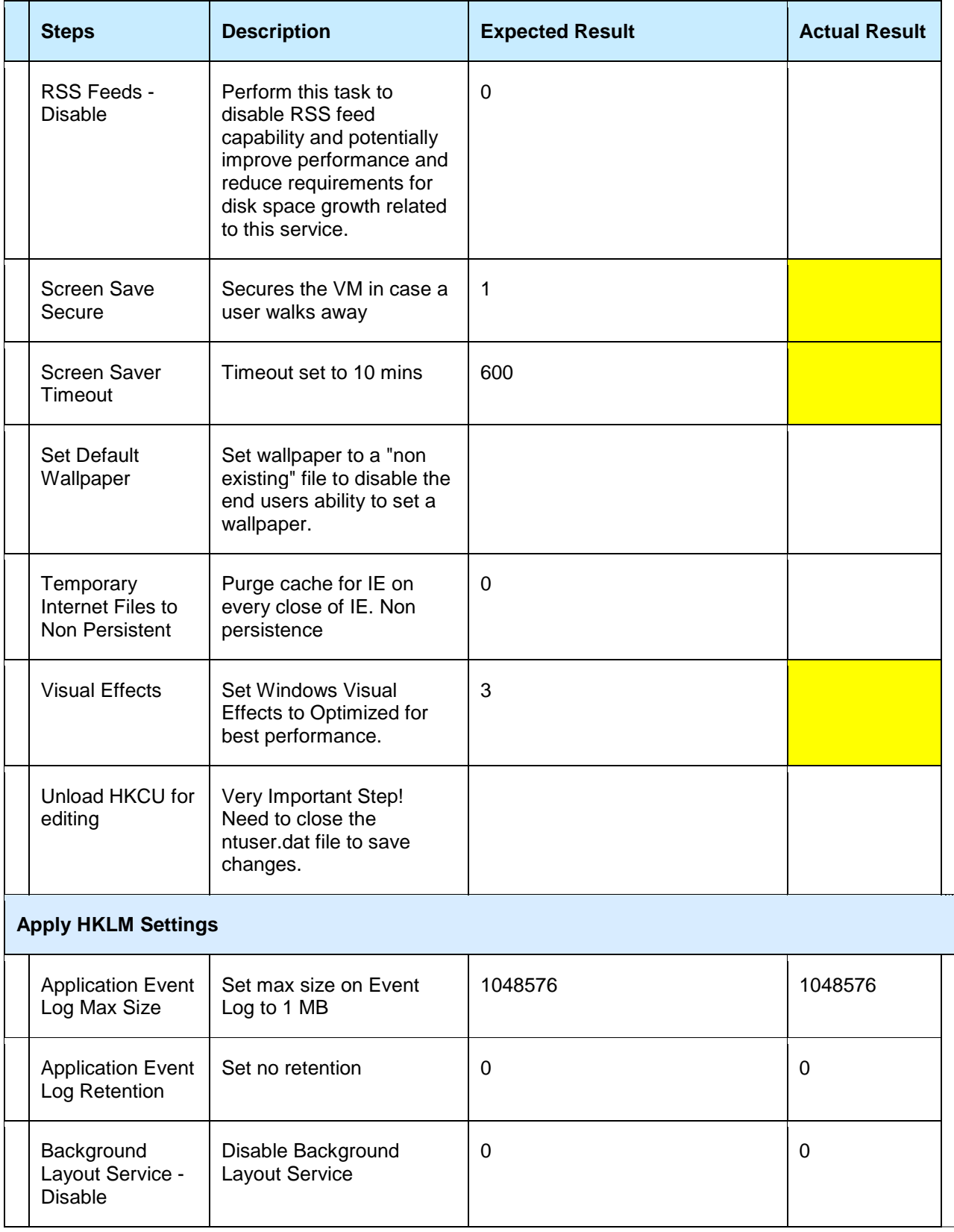

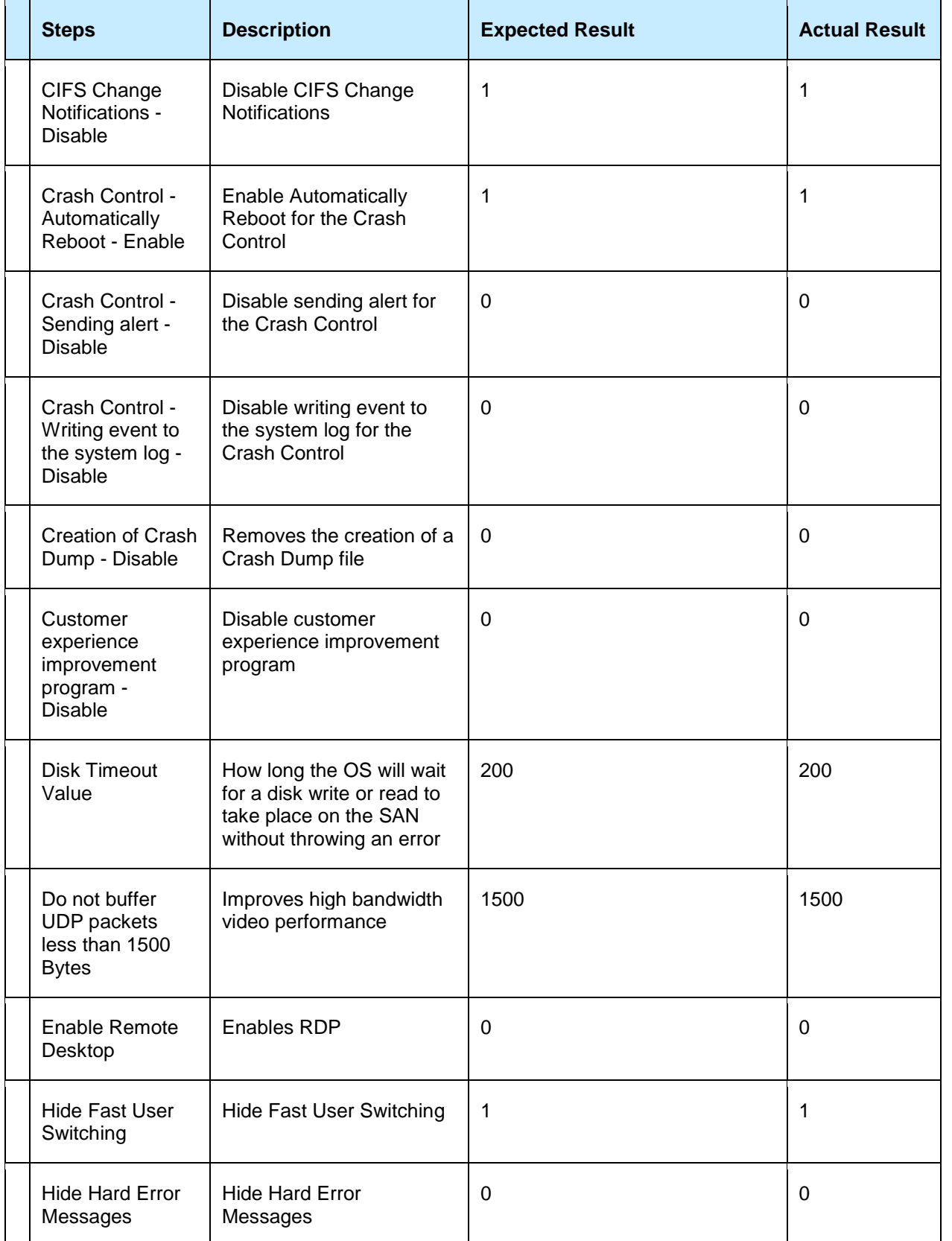

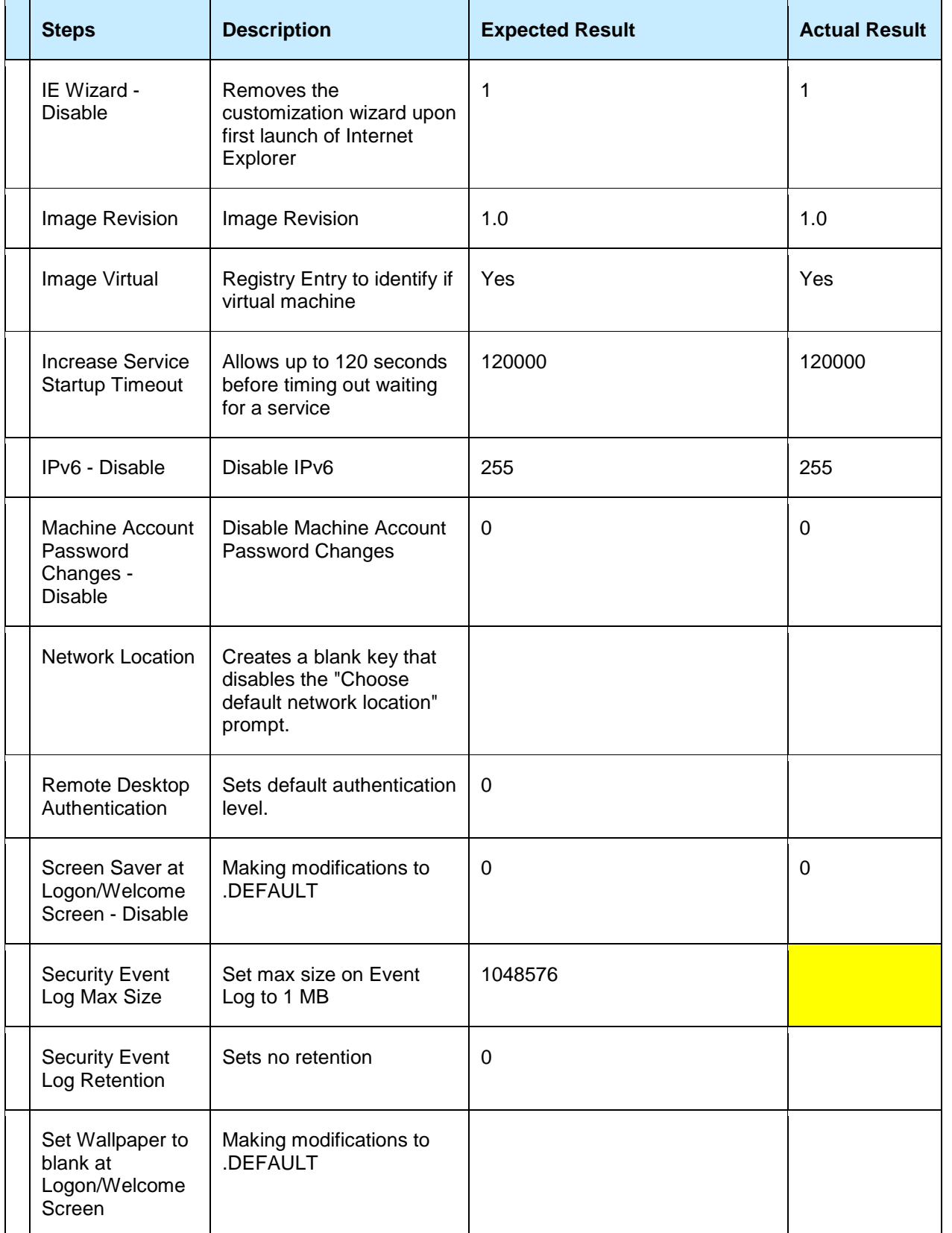

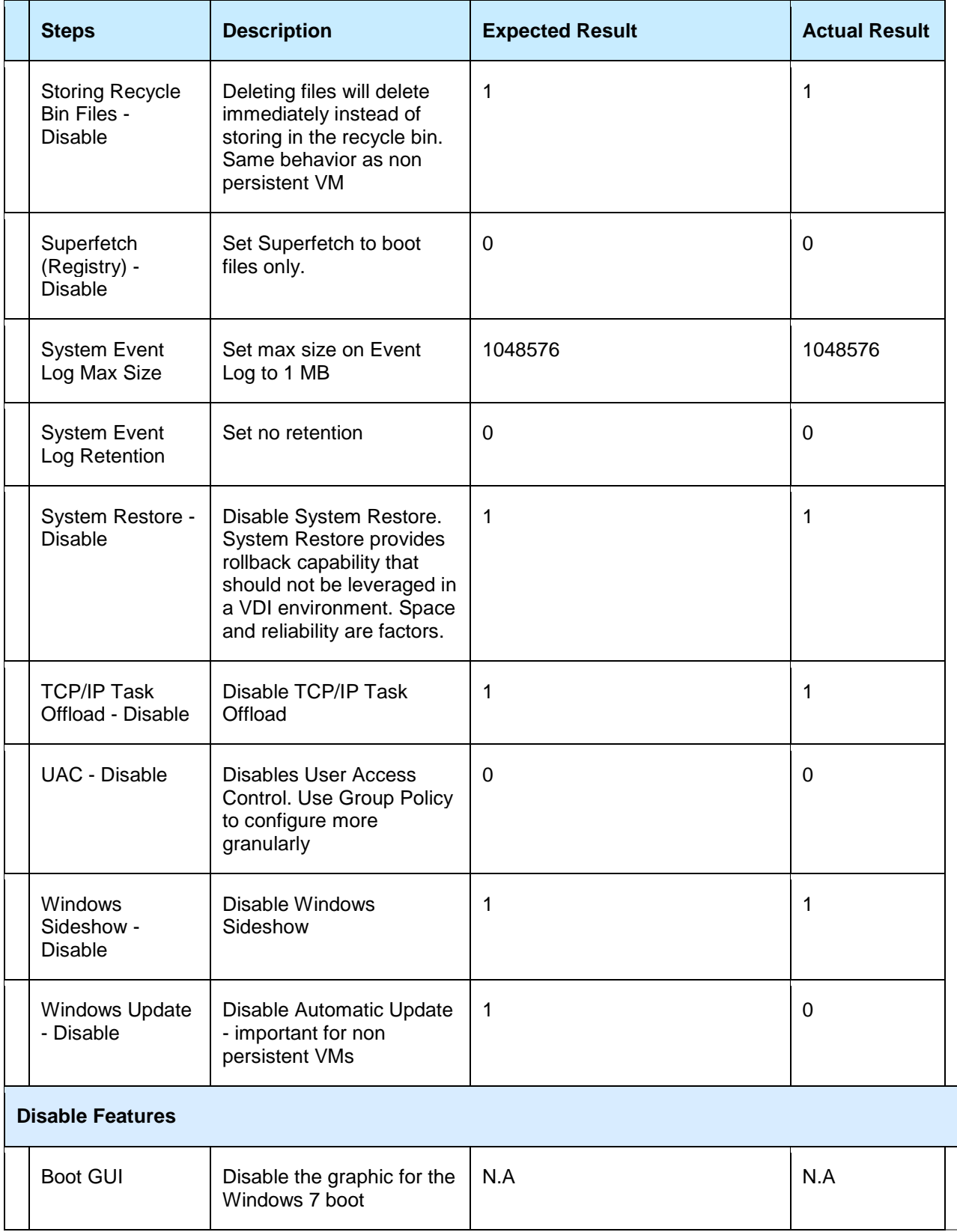

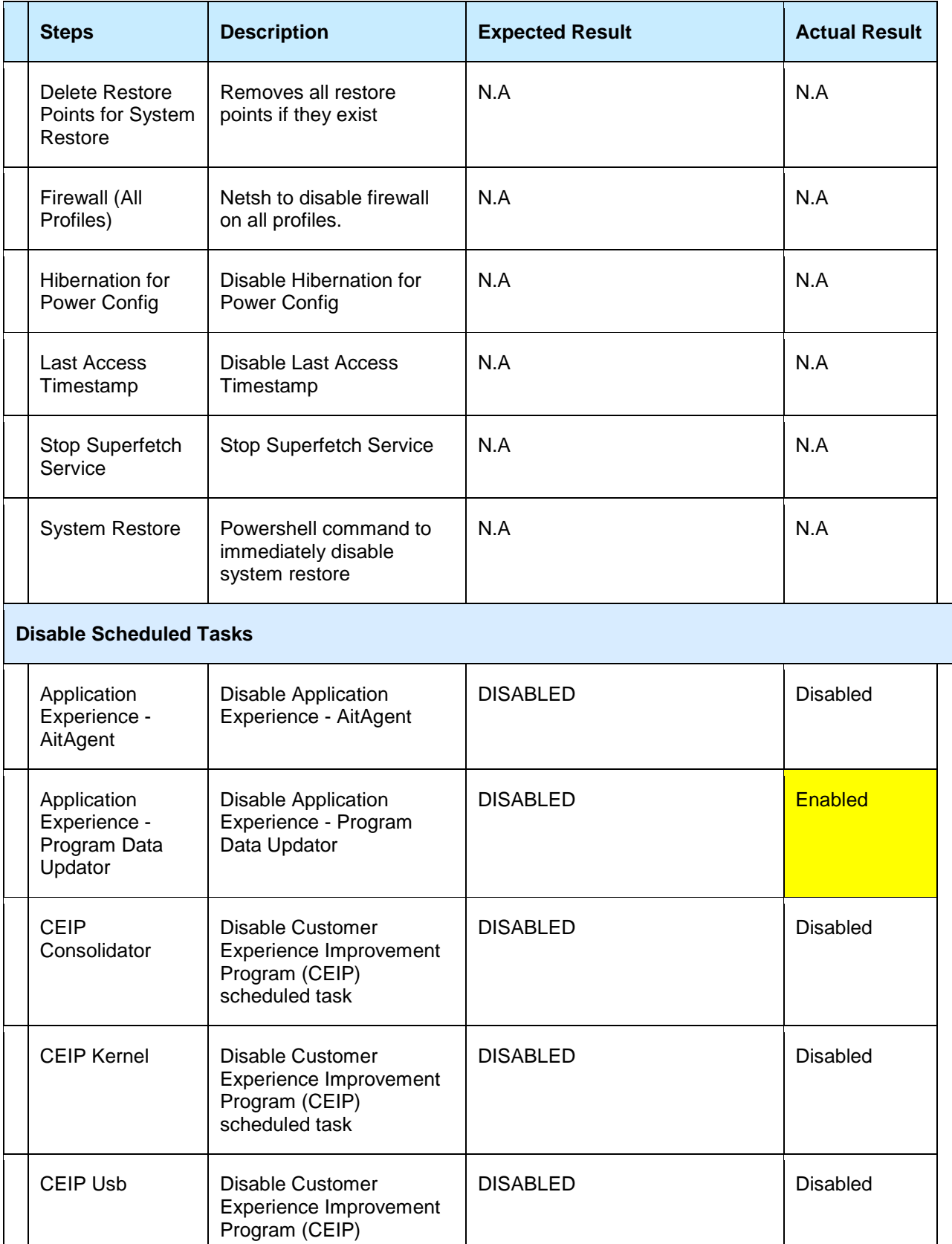

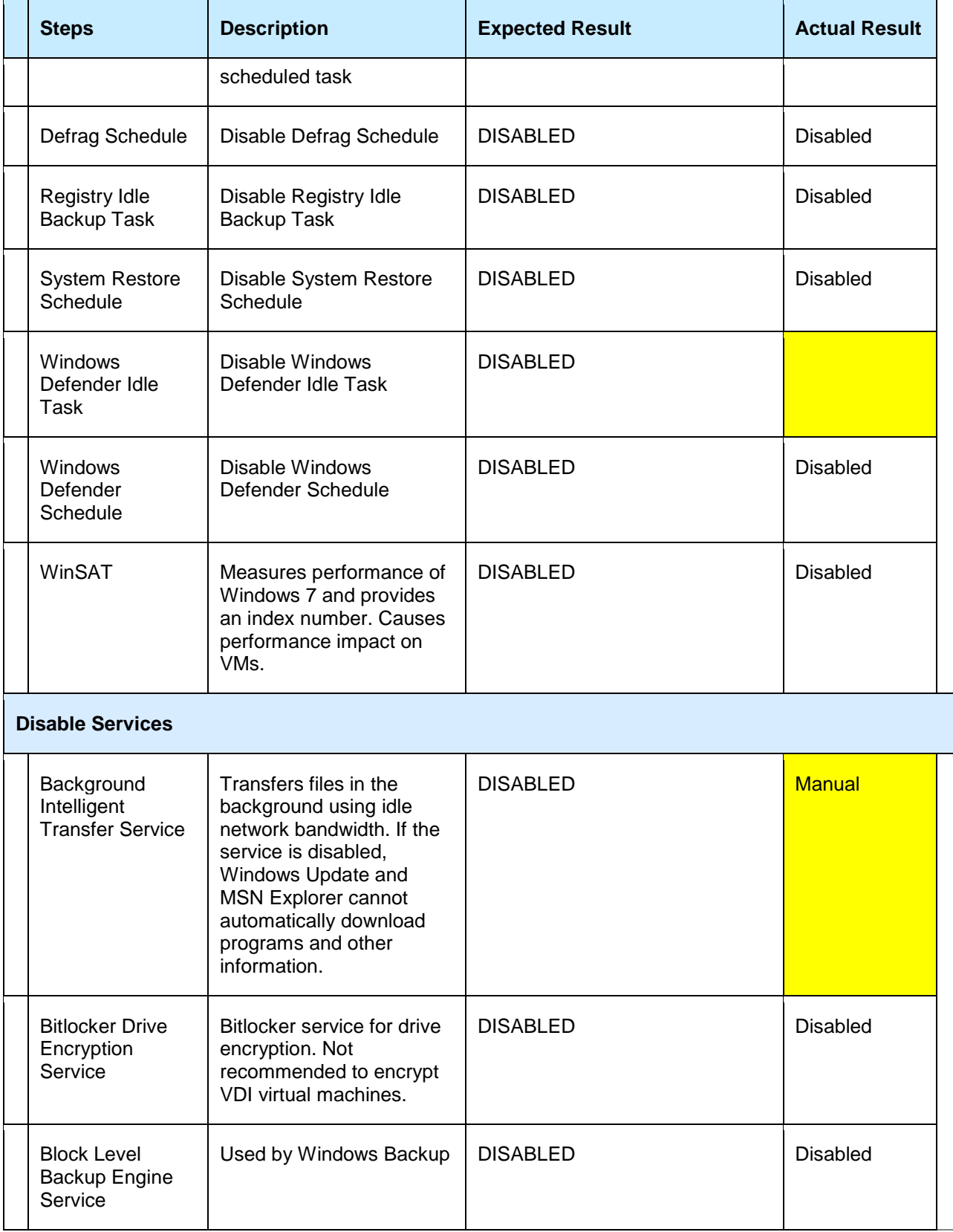

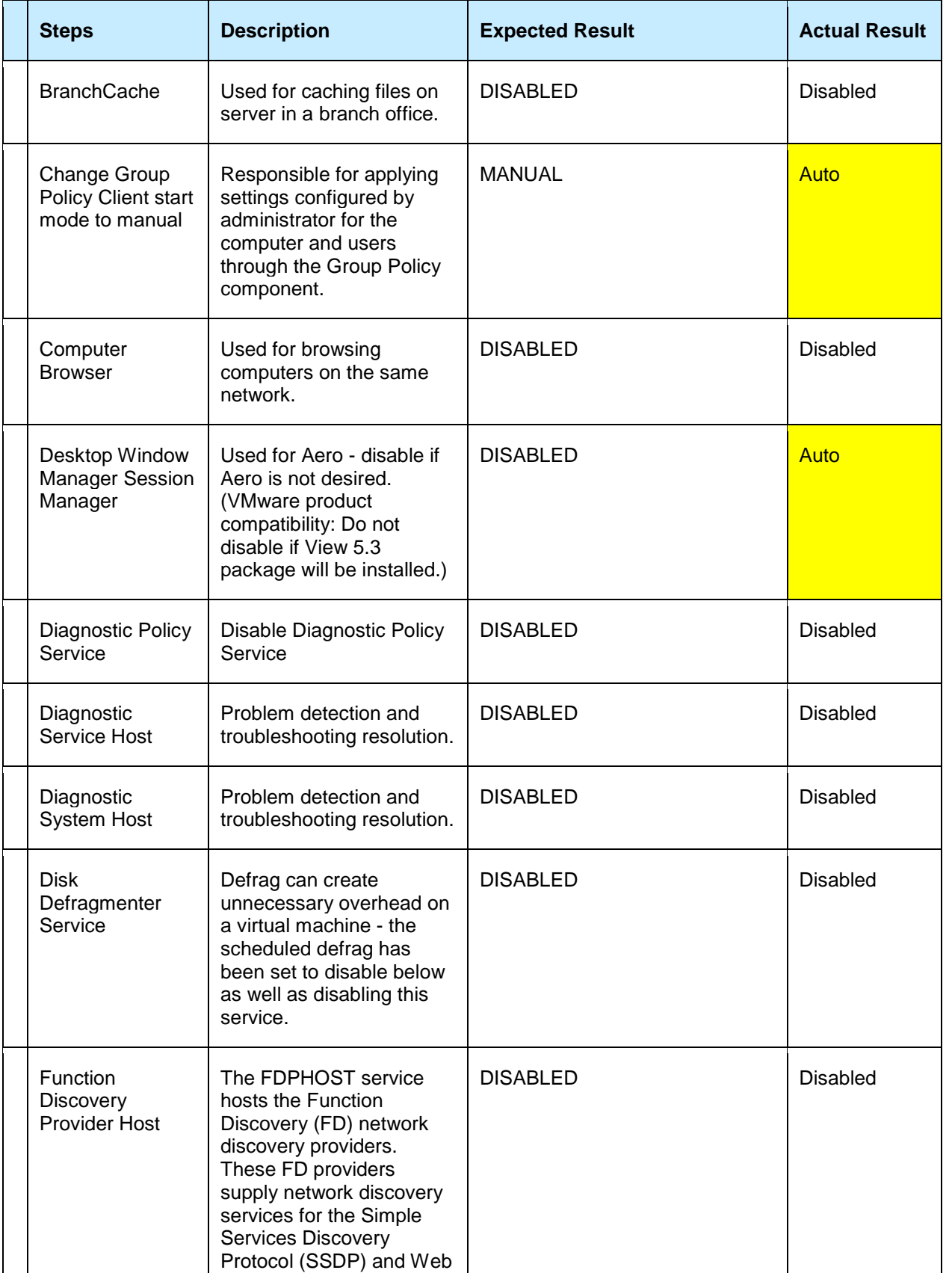

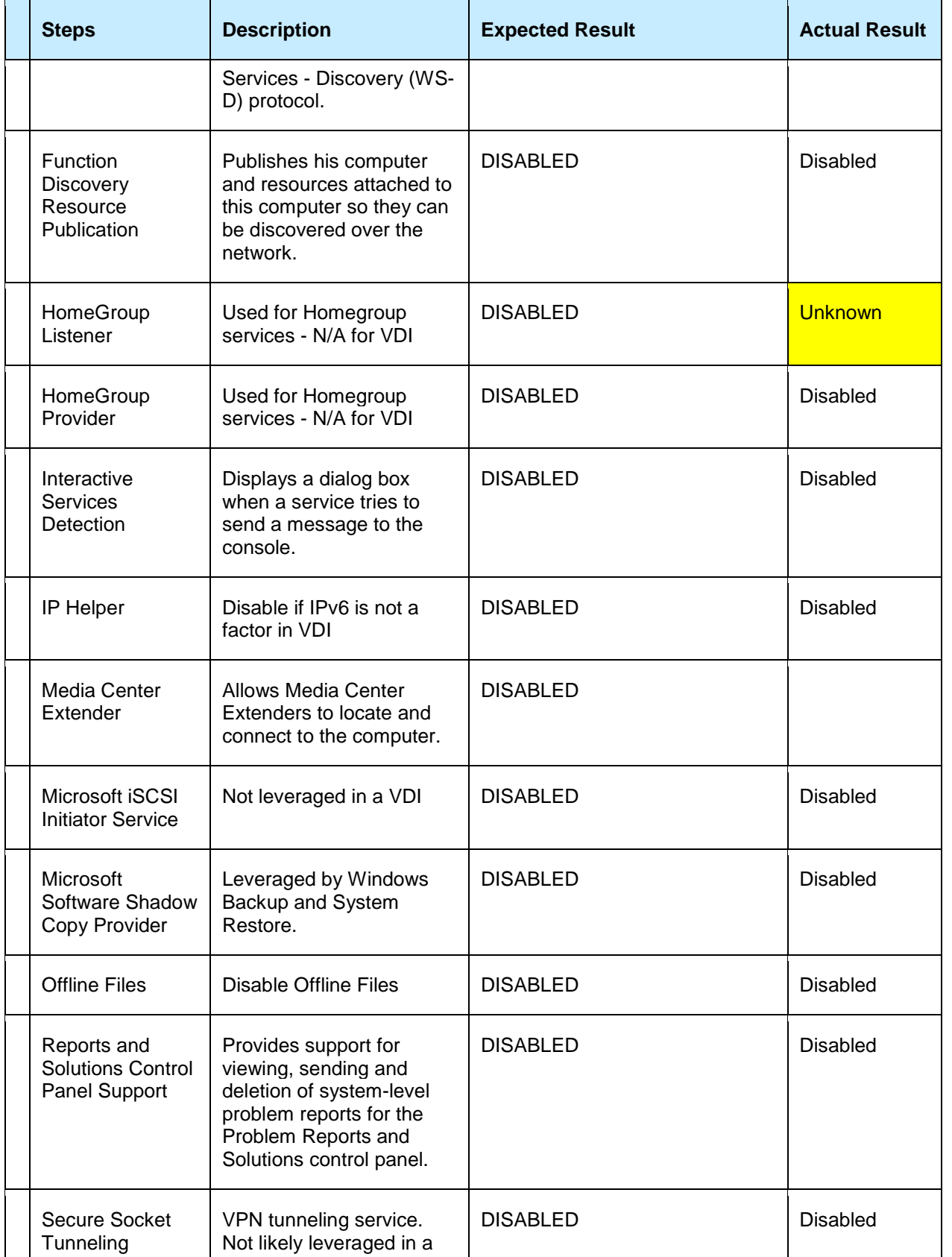

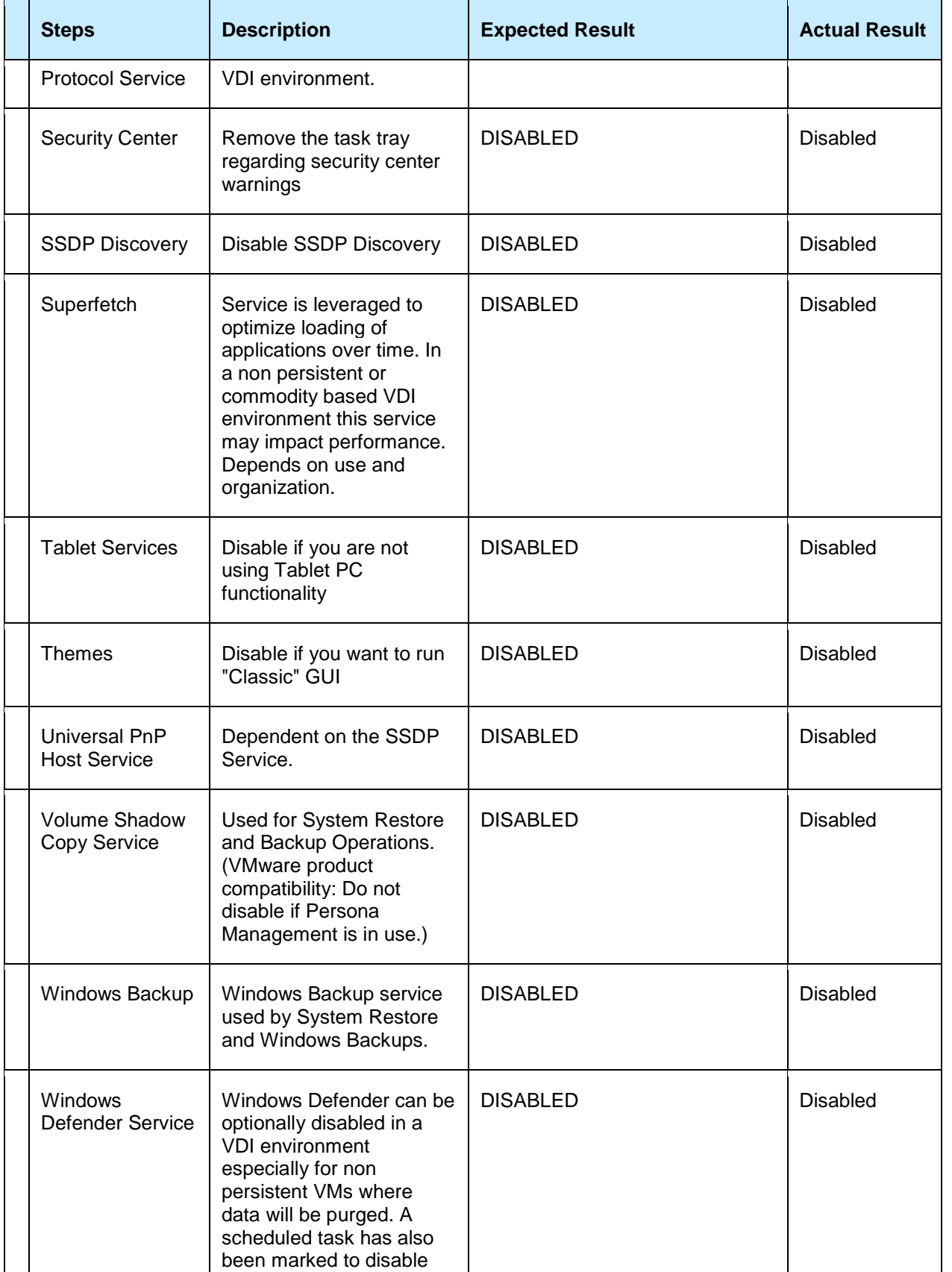

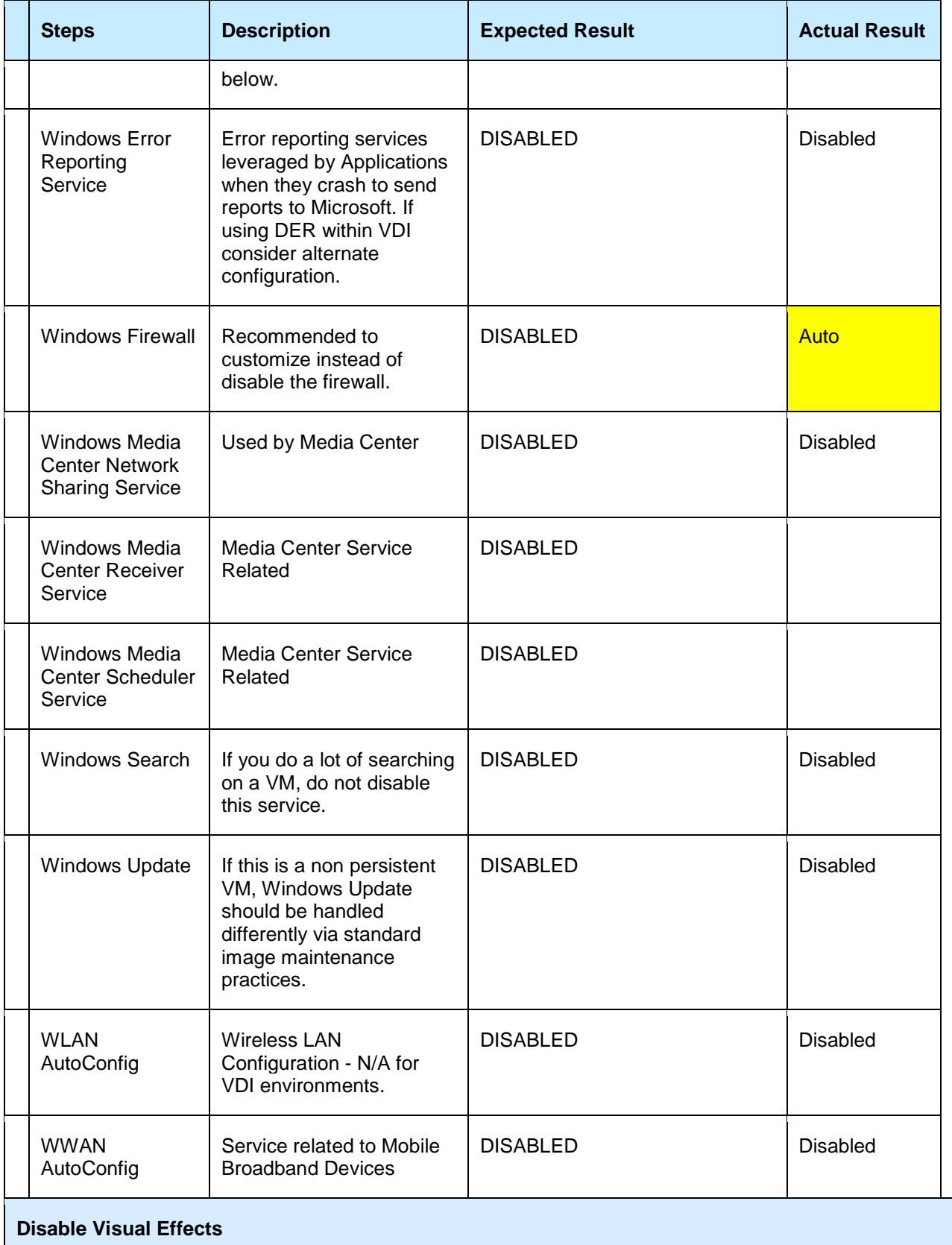

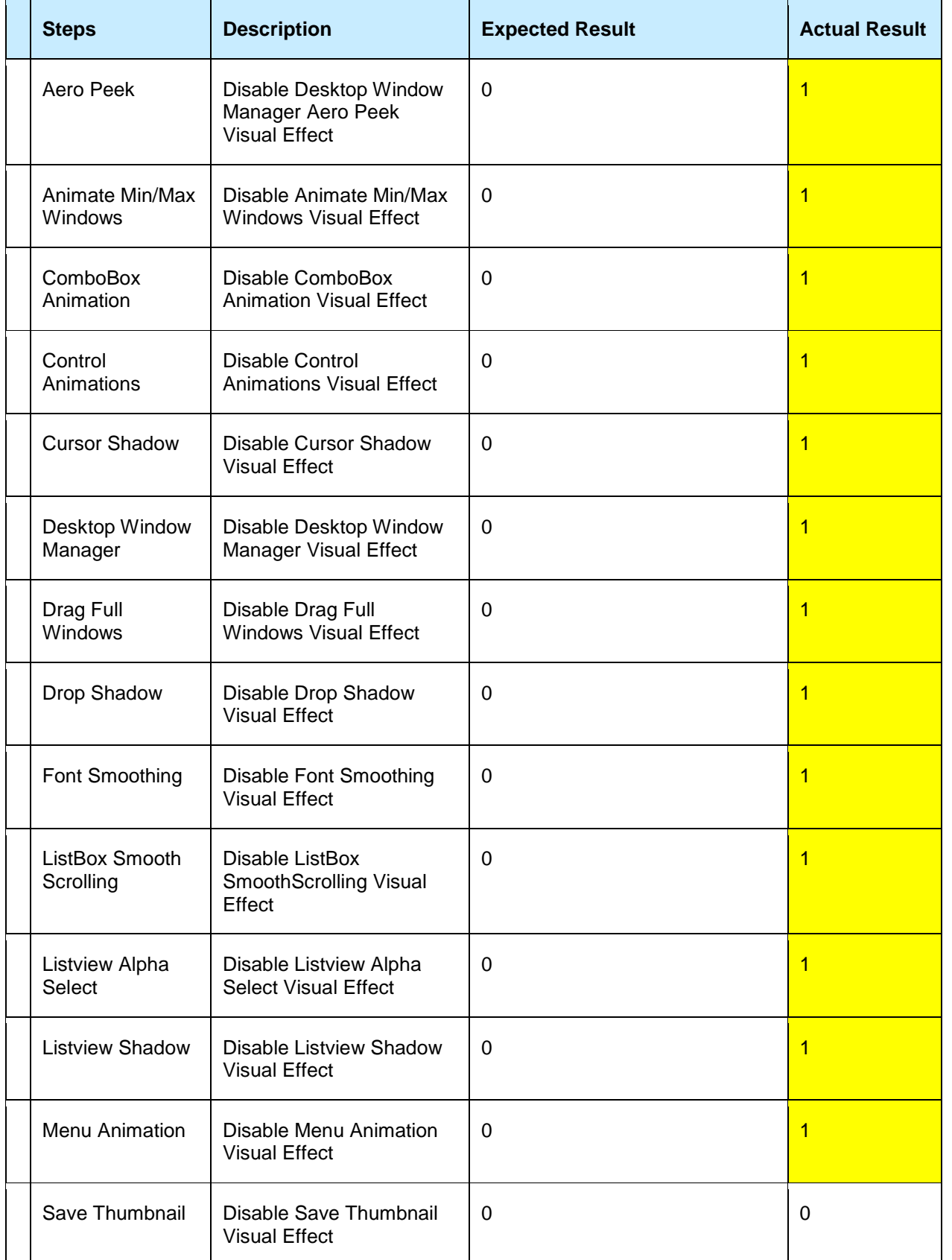

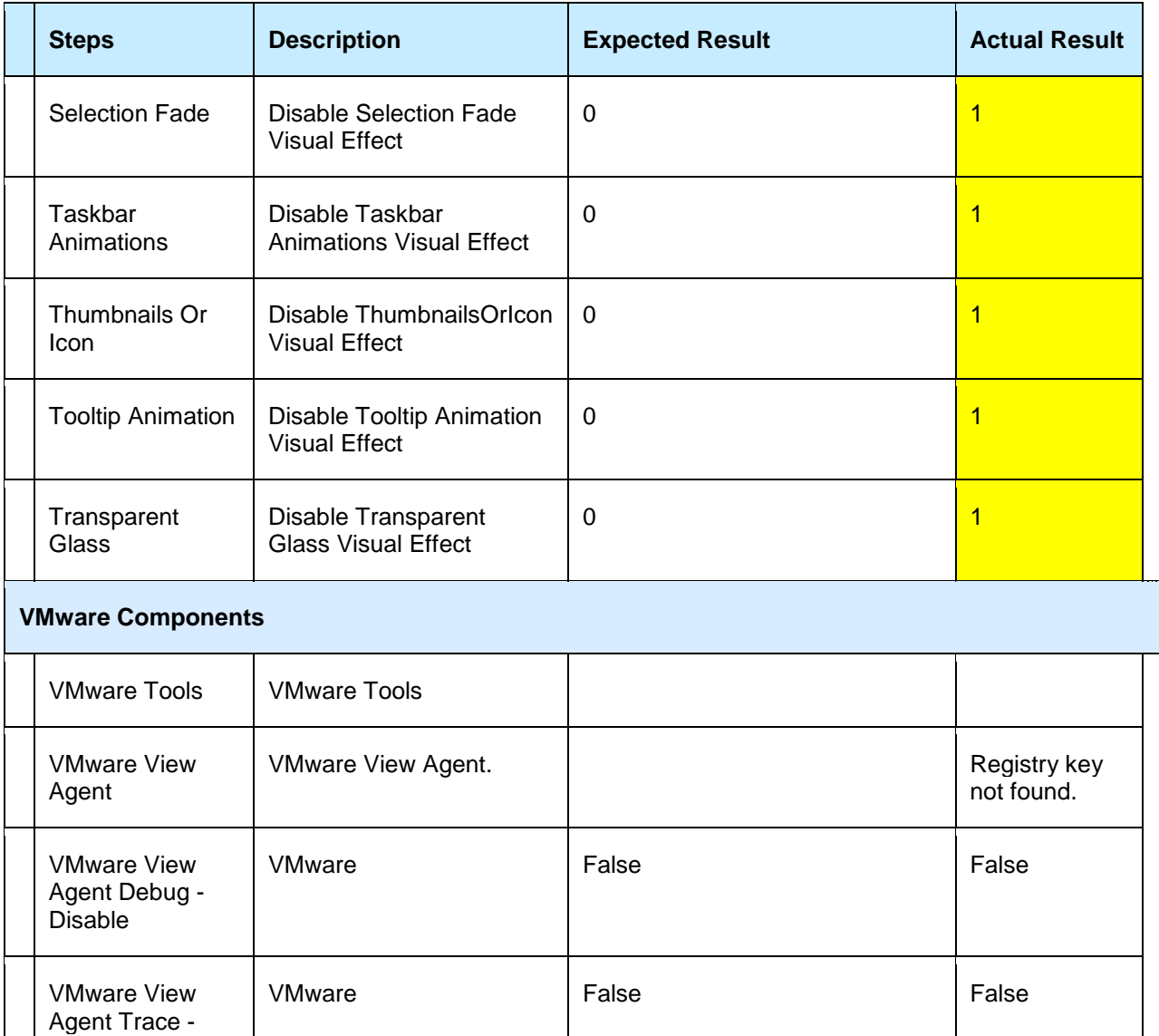

### **5.2 End User Persona**

Disable

End user profile management is achieved using Liquidware Labs Profile Unity. It is recommended to engage Liquidware Labs in order to gather all necessary configurations to optimize the login process and deliver the best experience to the end users.

## **6. Recommendations**

### **6.1 vSphere Recommendations**

- o Review above observations and make configuration enhancements based on business need
- o Use resource pools for workload grouping<br>
o Enable syslog collecting of ESXi environments
- Enable syslog collecting of ESXi environment (Configured, not enabled)

- o Move vSphere Database to a dedicated SQL server (presently co-installed on the vSphere server)
- o Set a max memory allocation for SQL server<br>
o Increase size of Microsoft Event Log and coll
- Increase size of Microsoft Event Log and collect a regular bundle for future analysis
- o Discussed the importance of monitoring and root cause identification
- o Leverage out of box monitoring and alerting in vSphere and View for regular review

### **6.2 Horizon View Recommendations**

- o Continue using the VMware OS Optimization tool for virtual desktops
- o GPOs for PCoIP optimization (build to lossless, max image size, copy/paste and resolution for desktops, etc.)
- o Using multiple datastores in more than one array for redundancy of View desktops
- o Using connection server tags to provide explicit paths to users desktops<br>○ Deploving cloud pod architecture for Horizon View redundancy and pote
- Deploying cloud pod architecture for Horizon View redundancy and potential disaster recovery
- o Providing connection server redundancy (load balancing) for high availability desktops<br>o Investigate the View Administrators Toolbox (located in labs.ymware.com/flings) for the
- Investigate the View Administrators Toolbox (located in labs.vmware.com/flings) for the ability to use more Horizon View metrics
- o Discussions around some issues they have been experiencing within their View desktop environment
	- Cursor disappearing in View sessions (registry key, *kb.vmware.com/kb/2081495*)
	- KMS activation for Office (Use Office customization tool and check box activate with KMS and provide KMS server FQDN)
	- Typing lag on office applications in View sessions (Group Policy setting for View Agent)
	- Allowing larger screen resolutions (Group Policy setting for View Agent)
	- Printing issues (garbled text) when printing from a View session (usually caused by firmware/driver mismatch or older version of VMware tools. Will need to investigate as to which component is causing the issue)
	- Unlocking multiple desktops while using Horizon View client (Will need to investigate pass thru options)

### **6.3 Operational Recommendations**

- o Use the Liquidware Labs Stratusphere product (already own licensing and Profile Unity) to maintain higher visibility within the Virtual Machines and applications and the resources they consume.
- o Use the Nutanix dashboard that was included in the host and storage solution for identifying metrics from physical components.
- o Discussed vRealize Operations Manager and its ability to add value for maintaining a proactive environment.
- o Develop regular habits to check dashboards and messages generated by infrastructure

### **6.4 Additional Recommendations**

- o Recommend advanced training on products for support personnel<br>o Enlisting a VMware resource while planning and preparing for proc
- $\circ$  Enlisting a VMware resource while planning and preparing for product upgrades  $\circ$  Annual Health Checks for the environment
- Annual Health Checks for the environment

## **Appendix A: References**

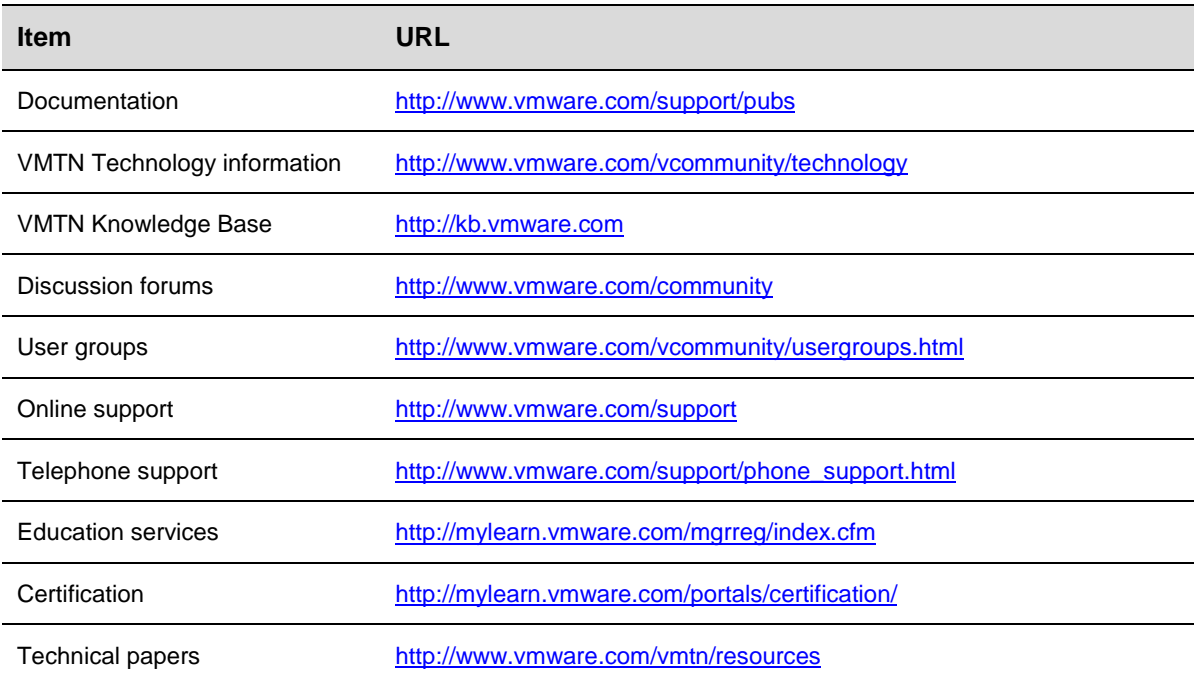